## **Federal Communications Commission Statement**

This equipment has been tested and found to comply with the limits for a Class B digital device, pursuant to part 15 of the FCC Rules. These limits are designed to provide reasonable protection against harmful interference in a residential installation. This equipment generates, uses and can radiate radio frequency energy and, if not installed and used in accordance with the instructions, may cause harmful interference to radio communications. However, there is no guarantee that interference will not occur in a particular installation. If this equipment does cause harmful interference to radio or television reception, which can be determined by turning the equipment off and on, the user is encouraged to try to correct the interference by one or more of the following measures :

- Reorient or relocate the receiving antenna.
- Increase the separation between the equipment and receiver.
- Connect the equipment into an outlet on a circuit different from that to which the receiver is connected.
- Consult the dealer or an experienced radio/TV technician for help.

*Changes or modifications not expressly approved by the party responsible for compliance could void the user's authority to operate the equipment.*

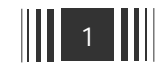

# **Table of Contents**

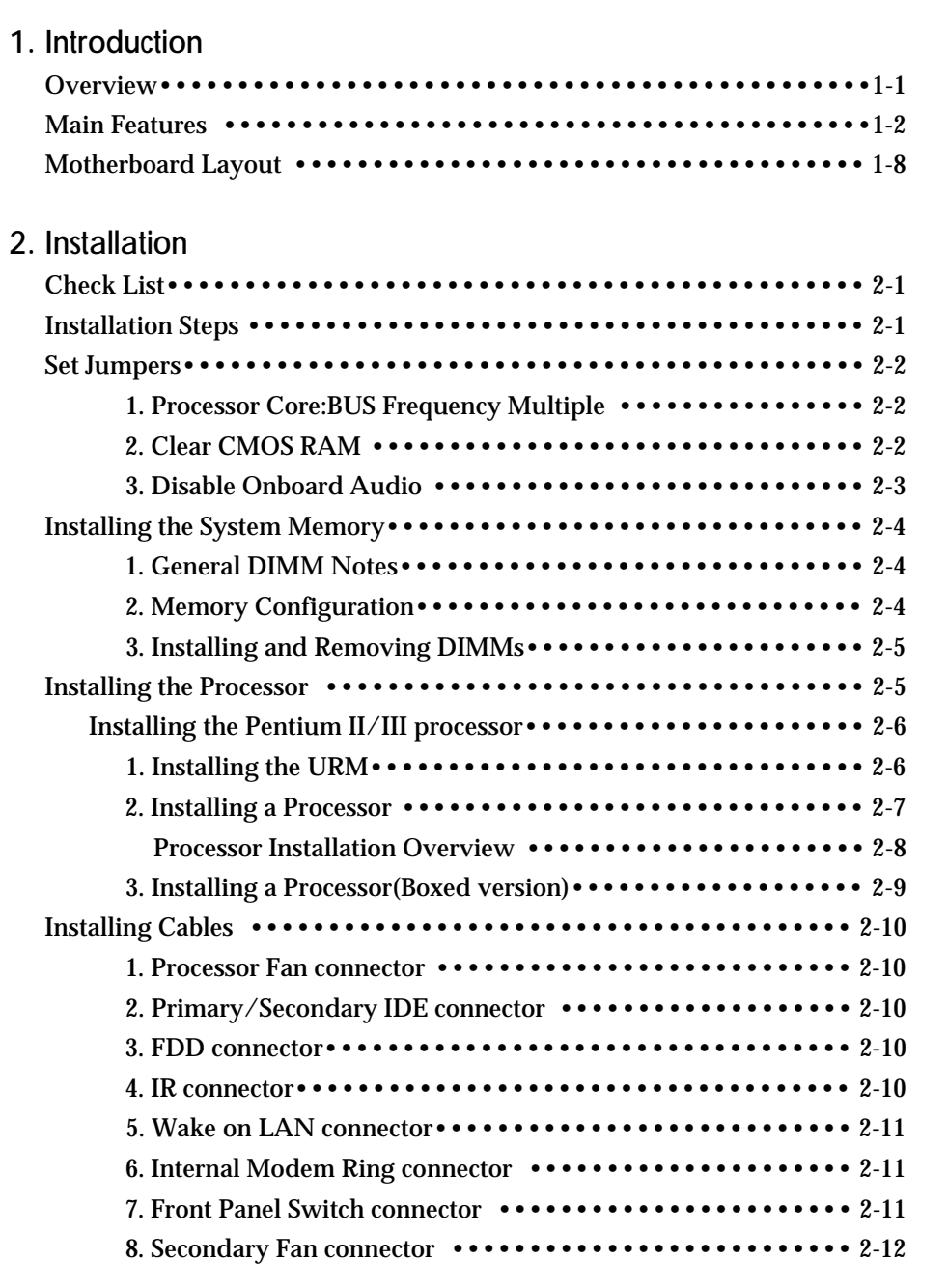

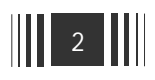

 $\rightarrow$ 

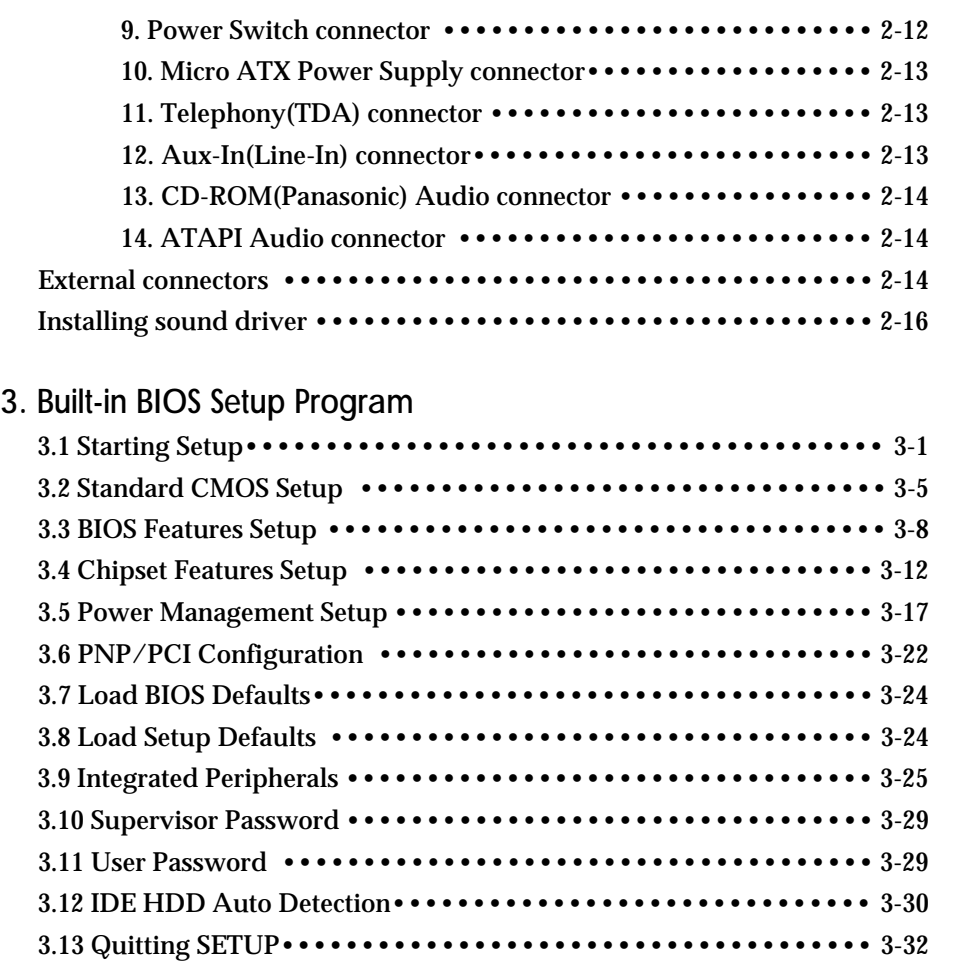

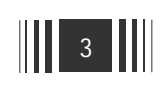

 $\rightarrow$ 

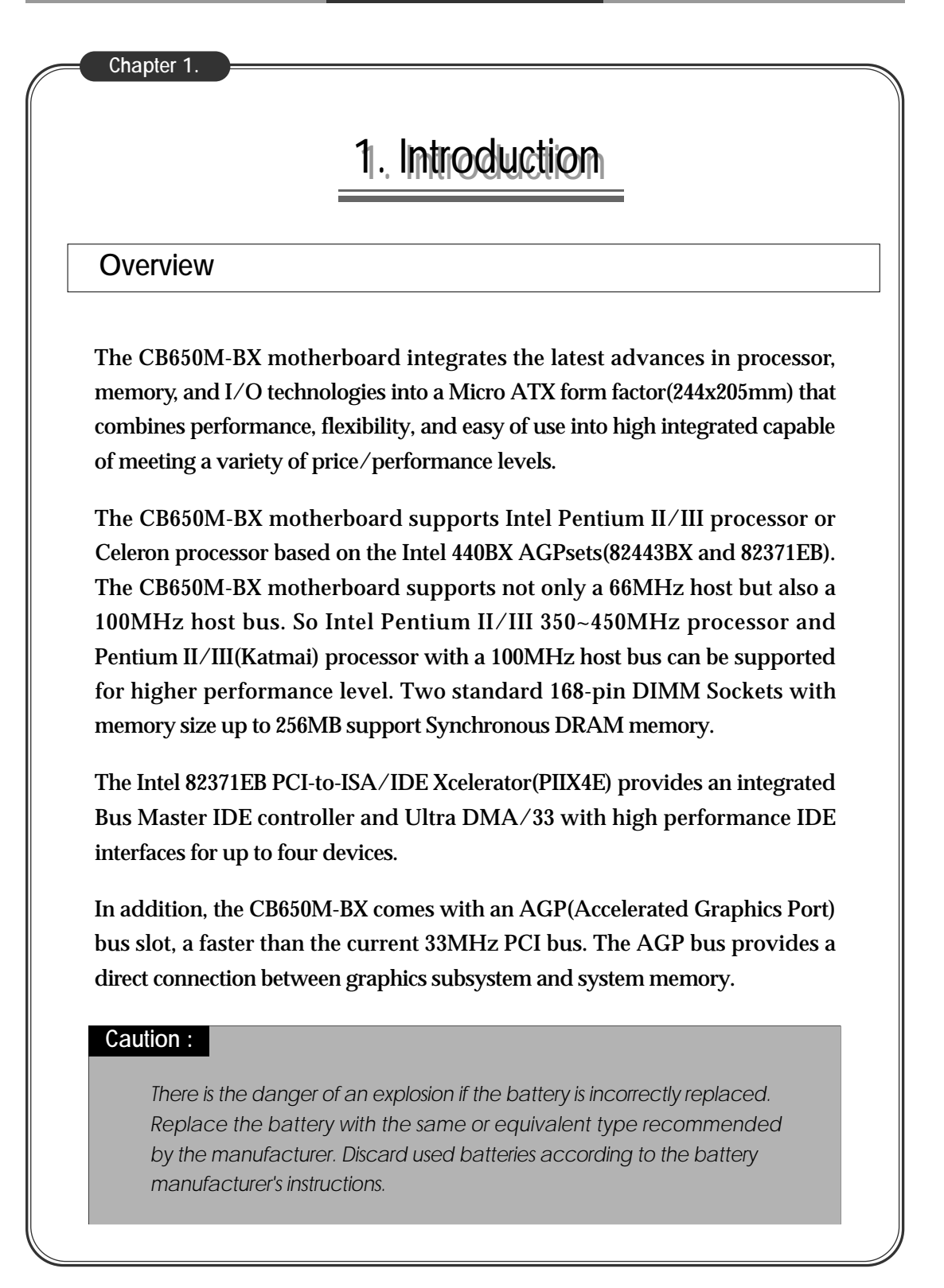

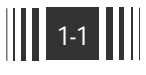

## **Main Features**

#### **1. Processor :**

The CB650M-BX motherboard supports a single Pentium II/III or Celeron processor. The processor's VID pins automatically program the voltage regulator on the motherboard to the required processor voltage. The host bus speed(66MHz or 100MHz) is automatically selected. The processor connects to the motherboard through the 242-pin Slot 1 connector. The processor must be secured by a retention mechanism attached to the motherboard.

#### **Caution :**

*The CB650M-BX motherboard supports Pentium II/III processor with a 100 or 66MHz host bus and Celeron processor with a 66MHz host bus. Processor with a 100MHz host bus should be used only with 100MHz SDRAM;the motherboard will not operate reliably if a processor with a 100MHz host bus is paired with 66MHz SDRAM. However, processors with a 66MHz host bus can be used with either 66MHz or 100MHz SDRAM.*

#### **2. Chipsets :**

The Intel 82440BX AGPset consists of the Intel 82443BX PAC and the Intel 82371EB PIIX4E bridge chip. The PAC provides an optimized DRAM controller and Accelerated Graphic Port(AGP) interface. The I/O subsystem of the 82440BX is based on the PIIX4E, which is a highly integrated PCI ISA IDE Xcelerator Bridge.

#### 2-1. 82443BX PCI/AGP Controller

- Processor interface control
	- Support for processor host bus frequencies of 100MHz and 66MHz
- Integrated DRAM controller
	- $\blacktriangleright$  +3.3V only DIMM DRAM configurations
	- ▶ 100MHz or 66MHz SDRAM
- Accelerated Graphics Port interface

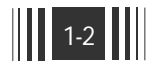

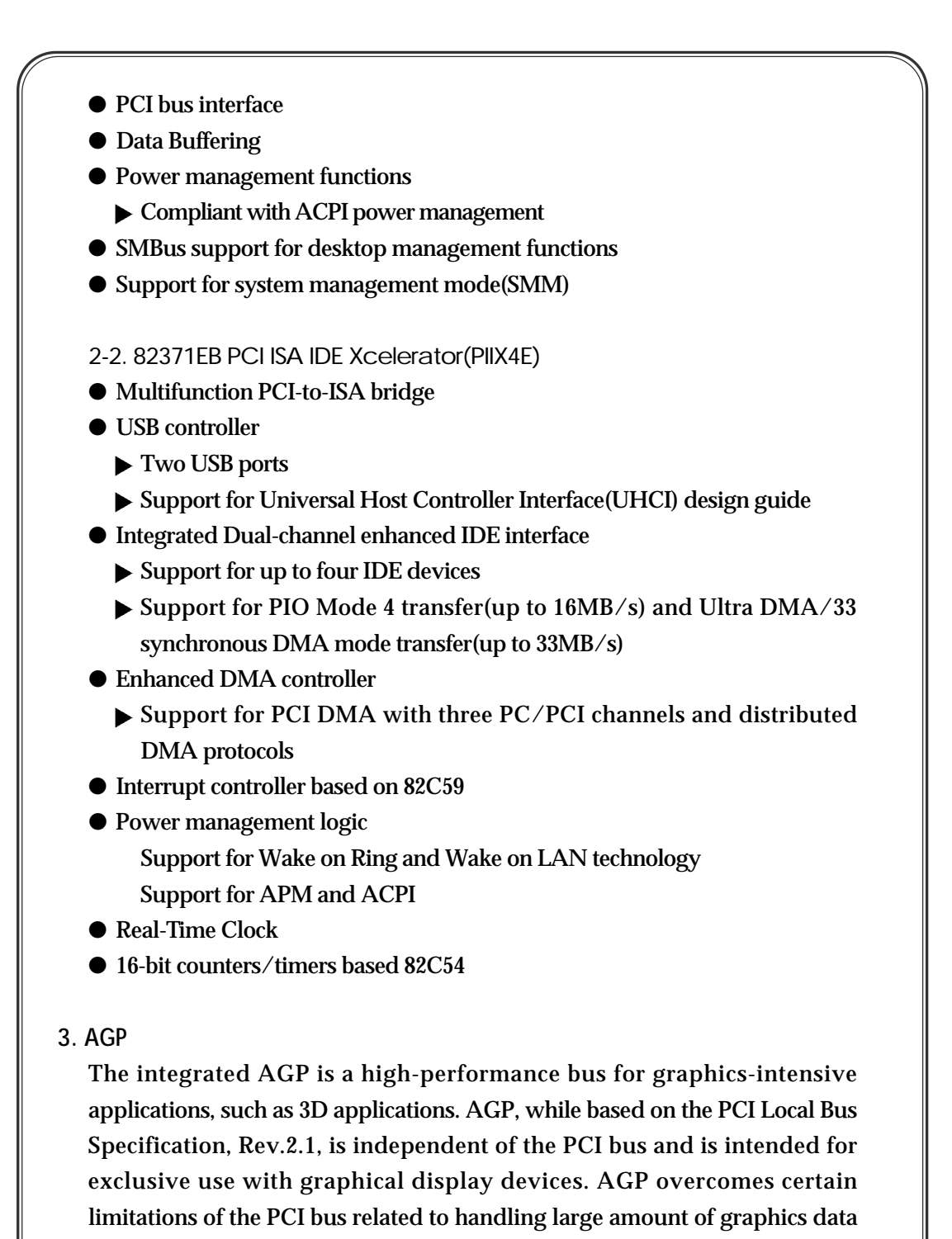

with the following features:

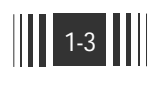

- Pipelined memory read and write operations that hide memory access latency
- $\bullet$  Demultiplexing of address and data on the bus for nearly 100% bus efficiency

#### **4. USB**

The CB650M-BX motherboard has two USB ports;one USB peripheral can be connected to each port. The two USB ports are implemented with stacked back panel I/O connectors. The CB650M-BX motherboard fully supports UHCI and uses UHCI-compatible software drivers.

The +5V lines to these ports are protected with a PolySwitch circuit that, like a self-healing fuse, reestablishes the connection after an overcurrent condition is removed.

- Self-identifying peripherals that can be plugged in while the computer is running
- Automatic mapping function to driver and configuration
- Support for up to 127 physical devices

#### **NOTE**

*Computer systems that have an unshielded cable attached to a USB port may not meet FCC Class B requirements, even if no device or a low-speed USB device is attached to the cable. Use shielded cable that meets the requirements for full-speed devices.*

#### **5. IDE Support**

The CB650M-BX motherboard has two independent bus-mastering IDE interfaces. These interface support:

- ATAPI devices(such as CD-ROM devices)
- ATA devices using these transfer modes
	- PIO Mode 3
	- $\blacktriangleright$  PIO Mode 4
	- Ultra DMA/33 synchronous-DMA mode

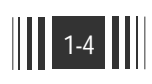

**6. Real-Time Clock, CMOS RAM, and Battery**

The real-time clock is compatible with DS1287 and MC146818 components. The clock provides a time-of-day clock and a multi-century calendar with alarm features and century rollover. The real-time clock supports 256 bytes of battery-backed CMOS SRAM in two banks that are reserved for BIOS use.

A coin-cell battery powers the real-time clock and CMOS memory. When the computer is plugged into a wall socket, the battery has an estimated life of three years. When the computer is plugged in, the 3.3V standby current from the power supply extends the life of the battery. The clock is accurate to  $\pm 13$ minutes/year at 25˚C with 3.3V Stand-by voltage applied.

#### **7. I/O Controller**

The IT8671F controller from ITE is an ISA Plug and Play-compatible, multifunctional I/O device that provides following features:

- Two serial ports
- One parallel port with ECP and EPP support
- Interface for one 1.2MB, 1.44MB, and 2.88MB diskette drive
- PS/2 style mouse and keyboard interfaces

The BIOS Setup program provides configuration options for the I/O controller.

#### **7-1. Serial Ports**

The motherboard has two 9-pin D-sub serial connectors located on the back panel. The serial ports support NS16C550-compatible UARTs and can be assigned as COM1(3F8), COM2(2F8), COM3(3E8), or COM4(2E8).

#### **7-2. Parallel Ports**

The connector for the multimode bidirectional parallel port is a 25-pin D-Sub connector located on the back panel.

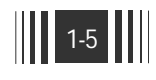

**7-3. Diskette Drive Controller** 

The I/O controller support two diskette drive that is compatible with the 82077 diskette drive controller and support both PC-AT and PS/2 modes.

**7-4. Keyboard and Mouse Interface** 

PS/2 keyboard and mouse connectors are located on the back panel. The +5V lines to these connectors are protected with a Fuse circuit from an overcurrent condition.

#### **8. Audio Subsystem**

The audio subsystem contains of these devices.

- Yamaha YMF724F or YMF740C
- AKM AK4542 stereo audio codec or compatible part

#### **8-1. Yamaha YMF724F(or YMF740C)**

- PCI 2.1 compliant
- PC97/PC98 compliant
- Legacy audio compatibility
- Supports PC/PCI and Distributed DMA for legacy DMAC(8237) emulation

**8-2. AKM AK4542 Stereo Audio Codec**

- High performance 18-bit stereo full-duplex audio codec with up to 48KHz sampling rate
- Connects to the Yamaha YMF724F(or YMF740C) using a five-wire digital *interface*
- **9. Hardware Monitor**

The hardware monitoring subsystem provides low-cost instrumentation capabilities. The feature of the hardware monitor subsystem include:

- An integrated ambient temperature sensor
- Fan speed sensors
- Power supply voltage monitoring to detect levels above or below acceptable values

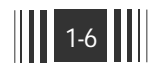

When suggested ratings for temperature, fan speed, or voltage are exceeded, an interrupt is activated.

**10. Wake on LAN Technology**

Wake on LAN technology enables remote wakeup of the computer through a network. Wake on LAN technology requires a PCI add-in network interface card(NIC) with remote wakeup capabilities. The remote connector on the NIC must be connected to the motherboard Wake on LAN connector. The NIC monitors network traffic at the MII interface;upon detecting a Magic Packet, the NIC asserts a wakeup signal that powers up the computer.

**11. Wake on Ring**

Wake on Ring enables the computer to wake from sleep or soft-off mode when a call is received on a telephony device, such as a faxmodem, configured for operation on either serial port.

#### **12. Expansion Slots**

- One AGP slot
- Two dedicated PCI slots
- One shared ISA/PCI slot

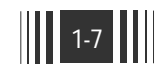

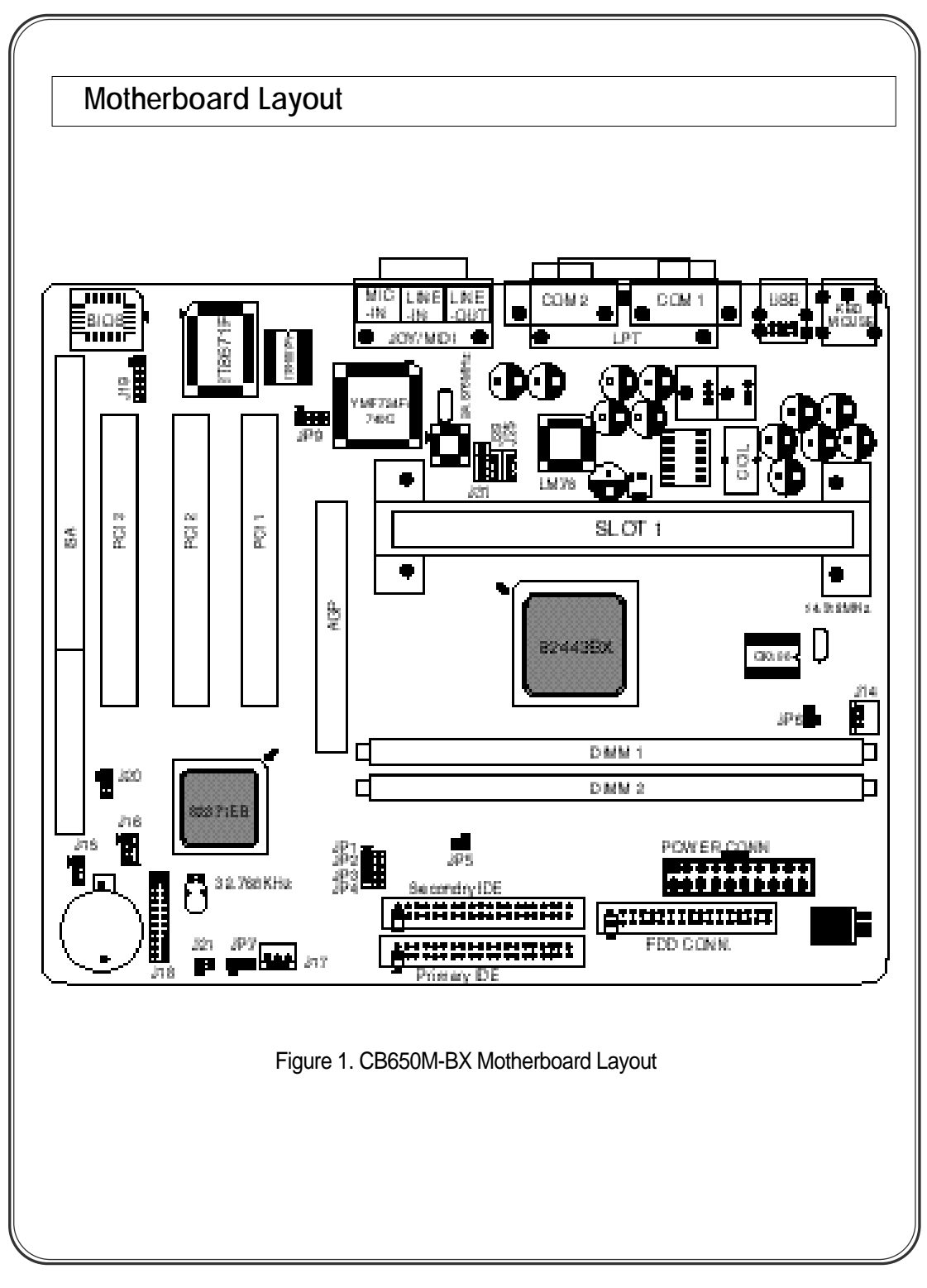

 $\left\| \right\|$  1-8  $\left\| \right\|$ 

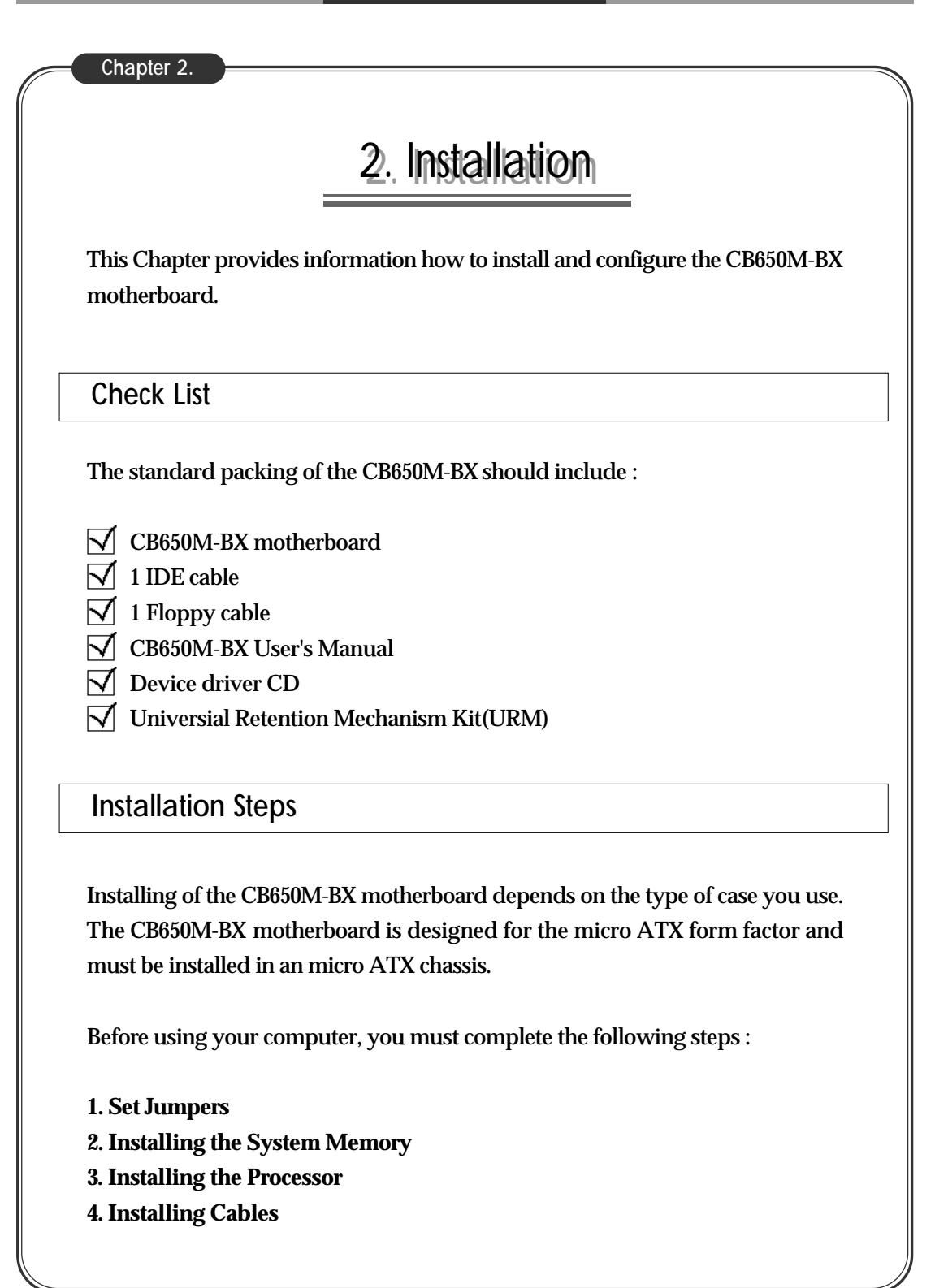

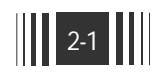

## **Set Jumpers**

Several hardware settings are made through the use of jumper cap to connect jumper pins on the motherboard. See motherboard layout on page 1-8 for location of jumpers. The jumper settings will be described numerically such as '1-2', '2-3' or 'On(Short)', 'Off(Open)'.

#### **1. Processor Core : BUS Frequency Multiple**

To install the processor at its correct frequency, Please refer the following table to set up processor frequency.

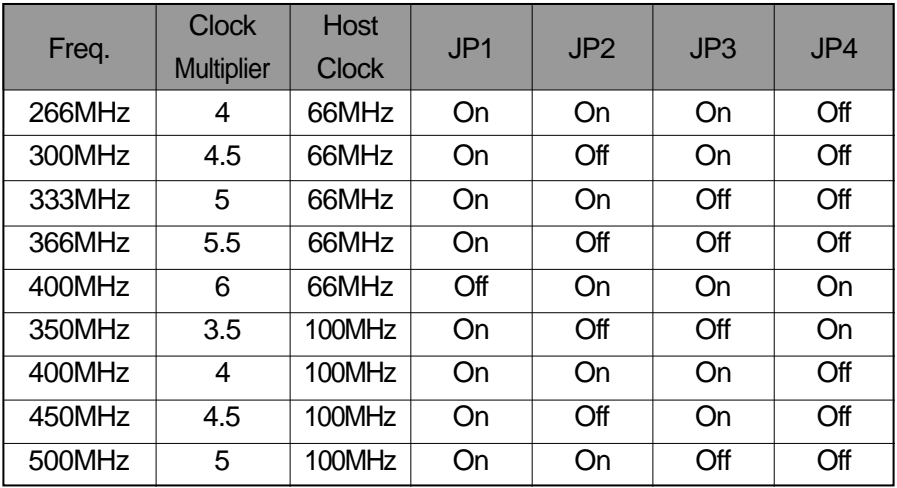

Table 2-1. Pentium II/III or Celeron processor Frequency settings

**2. Clear CMOS RAM(JP7)**

The CMOS RAM is powered by the onboard coin-cell battery or power supply. To clear the CMOS Data : (1) Turn off your computer and plugged out your AC power cord from a wall socket, (2) Close pins 2-3, wait five seconds and place the jumper back on pins 1-2. (The jumper must be placed back on pins 1-2 for the system to function properly), (3) Turn on your computer.

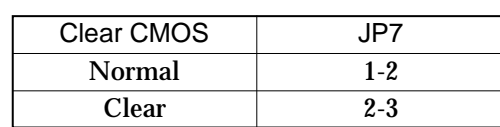

#### **3. Disable Onboard Audio(JP9)**

This jumper uses for Enable or Disable the onboard audio subsystem.

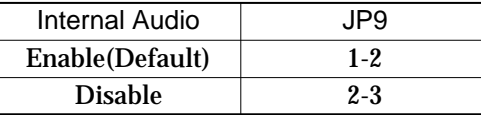

#### **Warning!**

*Computer motherboards and Add-on cards contain very delicate IC chips. To protect them against damage from static electricity, you should follow some precaution whenever you work on your computer.*

- *1. Unplug your computer when working on the inside.*
- *2. Use a grounded wrist strap before handling computer components. If you do not have one, touch both of your hands to a safely grounded object or to a metal object, such as the power supply case.*
- *3. Hold components by the edges and try not to touch such the IC chips, leads or connectors, or other components.*
- *4. Place components on a grounded anti-static pad or on the bag that came with the component whenever the components are separated from the system.*

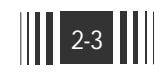

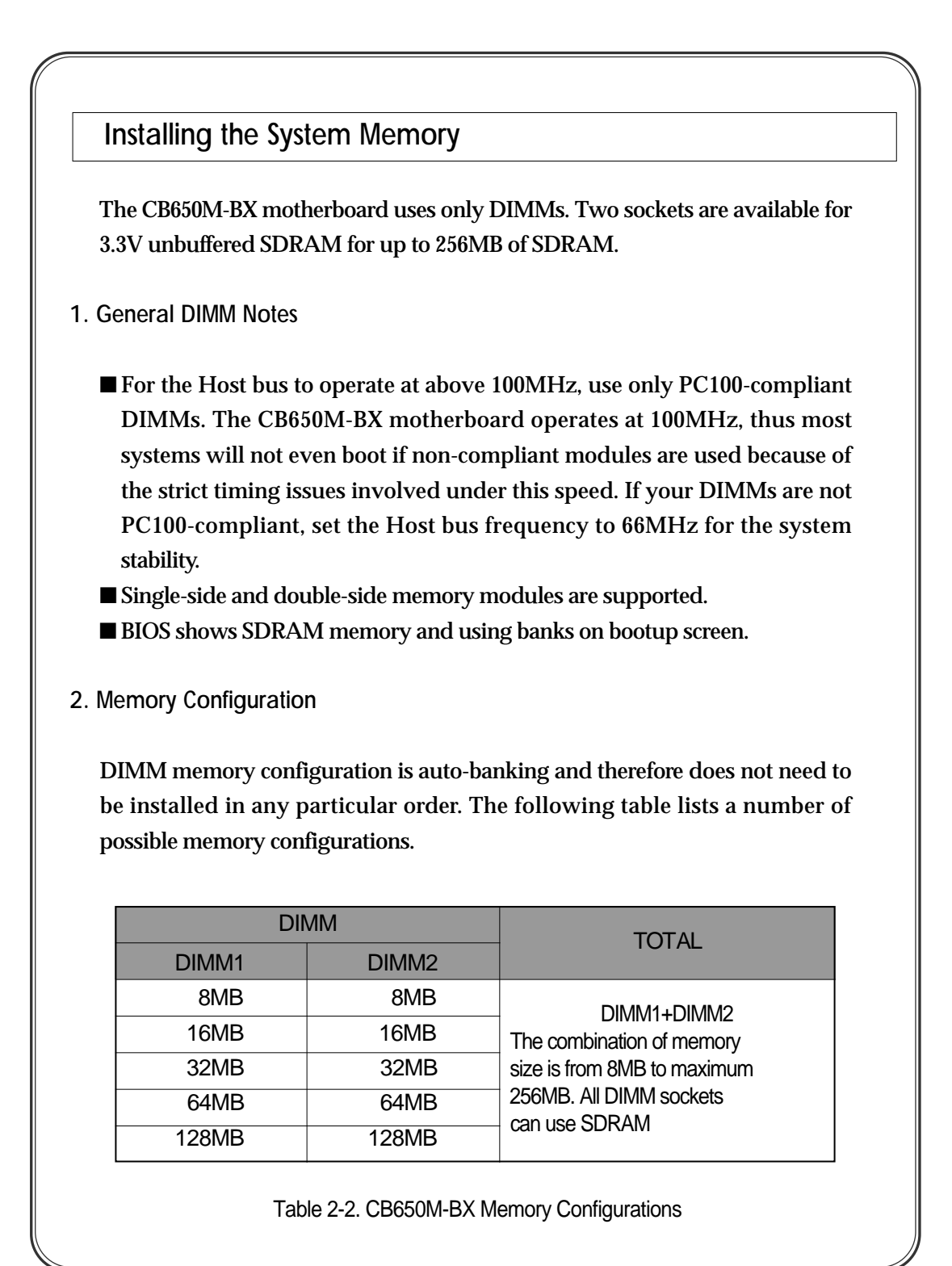

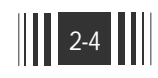

**3. Installing and Removing DIMMs**

To install the DIMMs, locate the memory banks on the motherboard and perform the following steps :

- 1. Hold the DIMM so that notched edge is aligned with the notch on the DIMM socket(Figure 2-1).
- 2. Insert the DIMM at a 90 degree angle.
- 3. Gently push the DIMM straight down until it locks into place(past the release tabs).

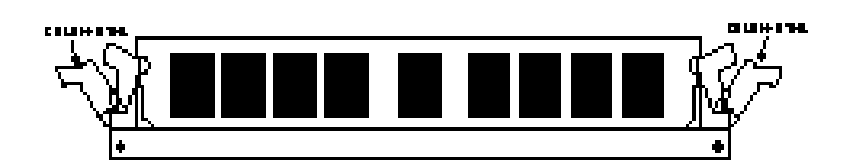

Figure 2-1. Installing a 168-pin DIMM

To remove DIMMs, follow the steps below:

- 1. With both thumbs (or fingers), press the release tabs away from the socket.
- 2. With the DIMM free from the release tabs, lift the memory module up and place in the anti-static bag or package.

**Installing the Processor**

The CB650M-BX is designed to support single Pentium II/III processor or Celeron processor. The Pentium II/III processor comes installed in a SECC(Single Edge Contact Cartridge) or SECC2 that connects into "Slot 1" on the motherboard. Add the Celeron processor comes installed in a Single Edge Processor Package (SEPP) that connects into "Slot 1" on the motherboard.

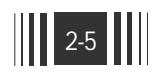

 $\leftrightarrow$ 

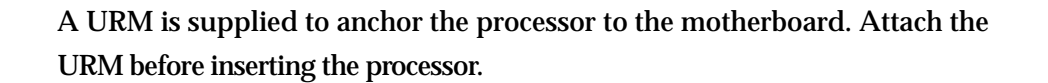

**Installing the Pentium II/III processor**

- **1. Installing the URM**
	- Before you begin, verify that your URM contains the following items:
	- Body (black plastic module : require 2 pieces)
	- Pin (Require 4 pieces)

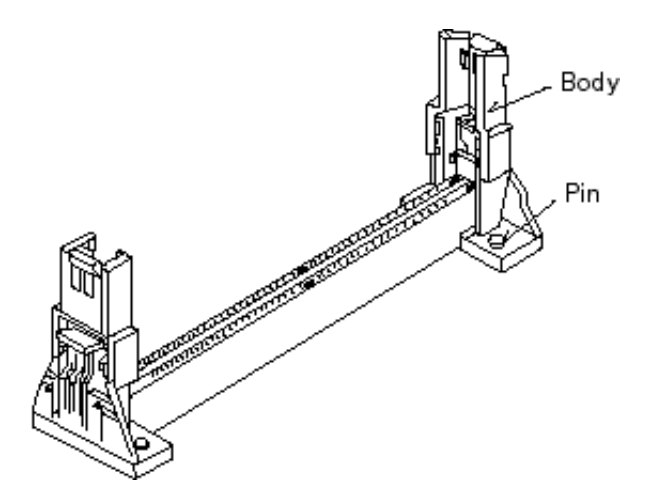

Figure 2-2. Universal Retention Module

**Follow the steps below to install the URM :**

- 1. Locate the four Retention Base holes (near each end of the Slot 1 connector). Place the URM Body over each end of the Slot 1 connector.
- 2. Push down on the Pin with thumb or plastic fastener installation tool.

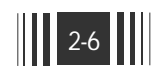

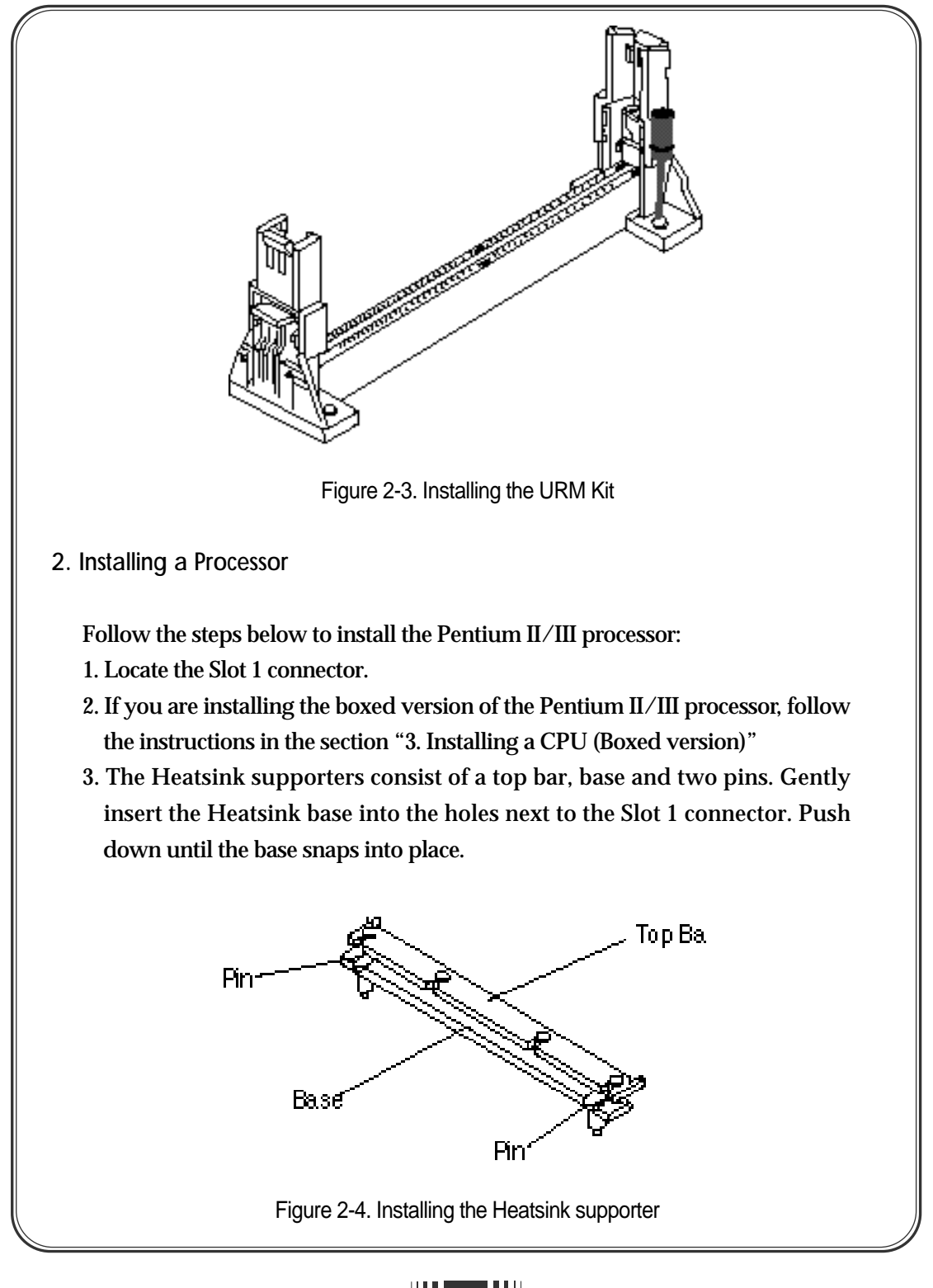

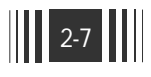

- 4. Lock the base into place by inserting a pin down into the base on the both sides.
- 5. Gently insert the processor cartridge down into the URM, making sure the connector on the processor cartridge and Slot 1 connector are aligned.
- 6. Push the processor cartridge down until it snaps into place.
- 7. Lock the processor cartridge into place by pushing outward on the tabs located on both sides of the processor cartridge. The processor cartridge is locked when the tabs snap into the holes on the side of the URM.
- 8. After the processor cartridge is locked into place, connect the Heatsink's top bar to the base.

**Processor Installation Overview** 

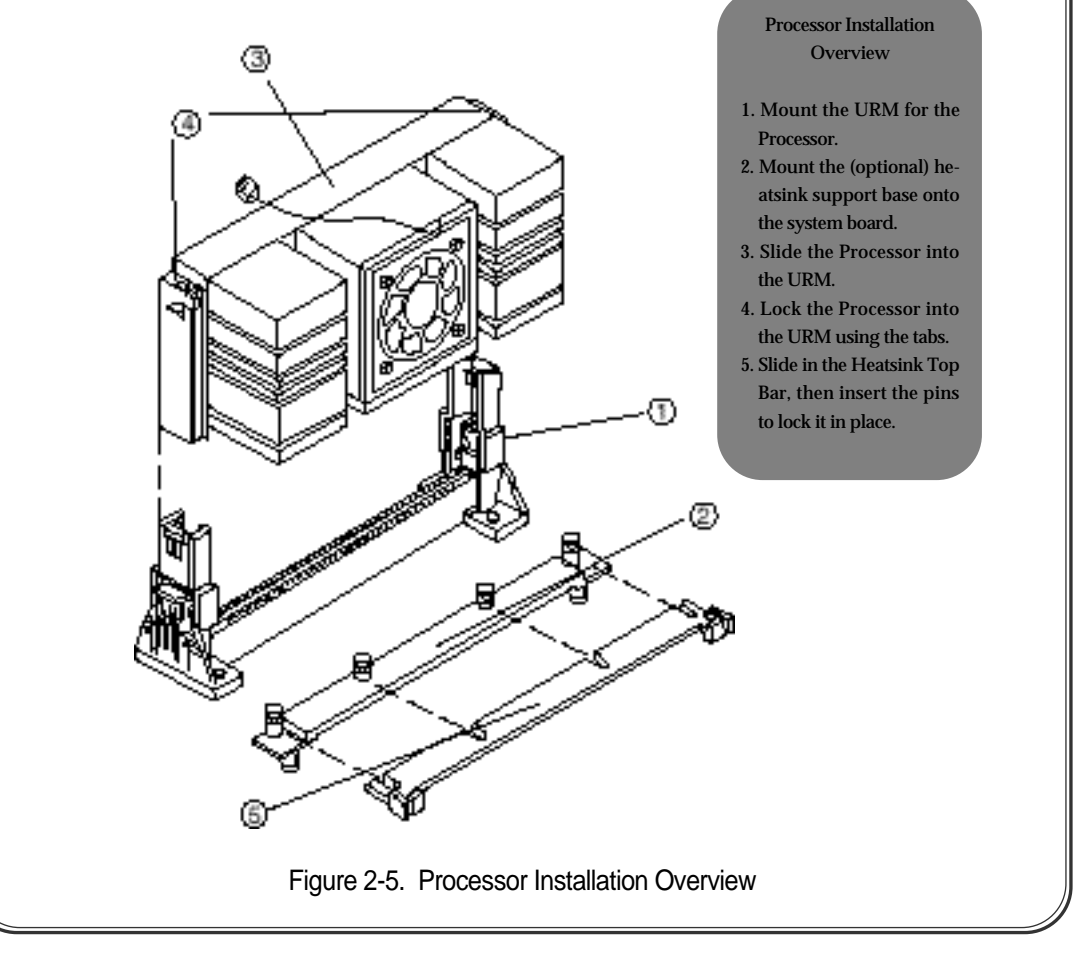

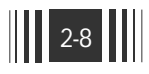

 $\oplus$ 

**3. Installing the Processor (Boxed version)**

A boxed version of the Processor is offered through Intel. This packing uses an active cooling fan. The mounting hardware is described below. For detailed instructions, please refer to the documentation that is supplied with your Processor.

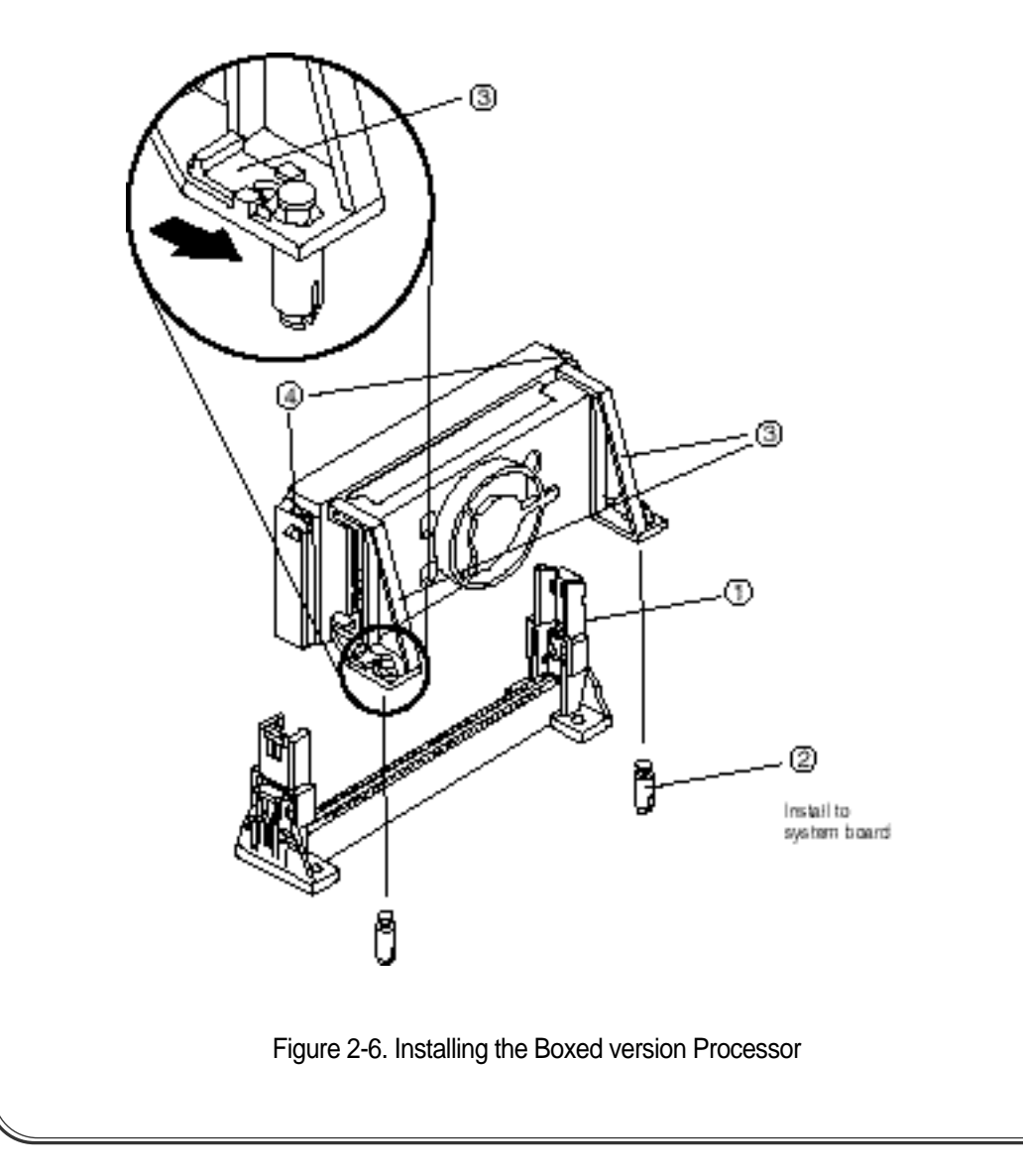

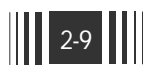

## **Installing Cables**

**1. Processor Fan connector (J14)**

If you are installing Pentium II/III or Celeron processor with fan, you can use this header to connect the CPU's fan cable (3-pin).

**2. Primary / Secondary IDE connectors (J3 / J4)**

These connectors support the provided 40-pin ribbon cable. After connecting the single end to the motherboard, connect the two plugs at the other end to your hard disk(s).

**3. FDD connector (J23)**

This connector supports the provided 34-pin ribbon cable. After connecting the single end to the motherboard, connect the two plugs on the other end to the floppy drives.

**4. IR connector (J19)**

CB650M-BX provides one connector which can support IrDA (InfraRed Data Association) receiver module. It gives users IR wireless data exchange directly from mobile computers, printers and PDAs,...etc.

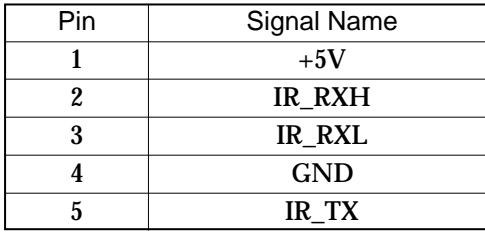

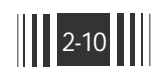

**5. Wake on LAN connector (J16)**

This connector supports Wake on LAN function. If you use Wake on LAN function, connect 3-pin cable between this connector and your LAN Card.

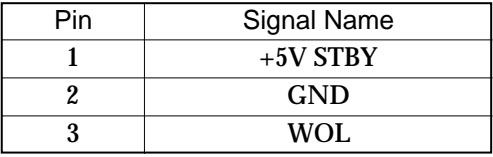

**6. Internal Modem Ring connector (J15)**

This connector support internal modem ring wake-up function.

If you use this function, connect 3-pin cable between this connector & your modem.

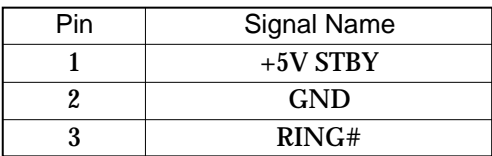

**7. Front Panel Switch connector (J18)**

This connector supports the signals of the Power LED, HDD LED, Reset Switch, Suspend/Resume Switch, Internal Speaker and Key Lock.

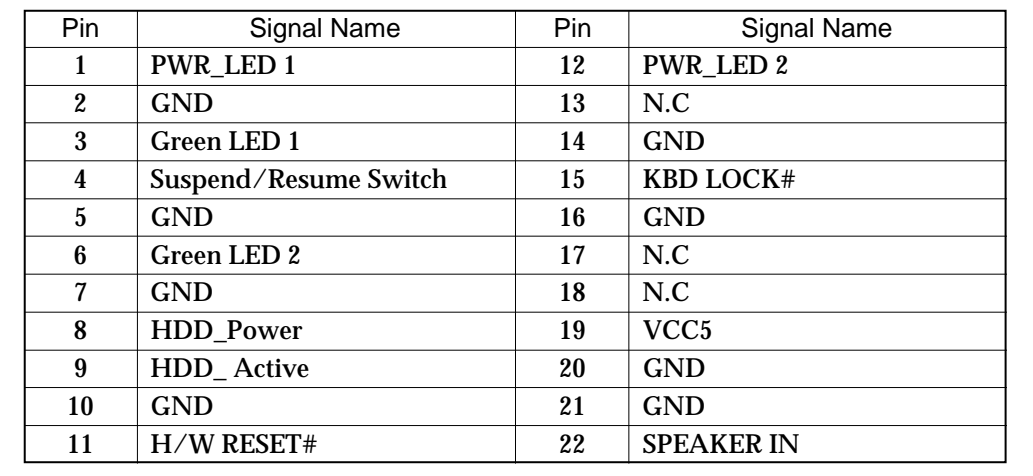

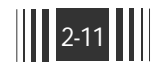

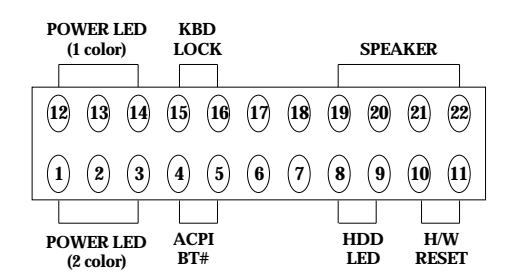

**8. Secondary Fan connector (J17)**

This connector support additional system fan such as Front Fan.

**9. Power Switch connector (JP21)**

This connector is used to provide a way of the user to turn the system on. Connect it to the power on push button on the front panel.

#### **NOTE**

*In order to prevent the system from shut down by mistake, the CB650M-BX motherboard provides one optional item of the BIOS setup (refer to "3-5 Power Management Setup"). This item is called "Soft-Off by PWR-BTTN". The function is as follows :*

#### *Delay 4 sec:*

- 1. Pushing the button one time will change the system from Normal operation mode to Suspend mode. Pushing the button again will wake up the system.
- 2. Pushing the power button more than 4 seconds will shut down the system.

#### Instant-Off:

Pushing the power button one time will turn the system on, pushing again will turn the system off.

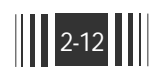

#### **10. Micro ATX Power Supply Connector (J22)**

This connector connects to an Micro ATX power supply. The plug from the power supply will only insert in one orientation because of the different holesize. Find the proper orientation and push down firmly but gently making sure that the pins aligned.

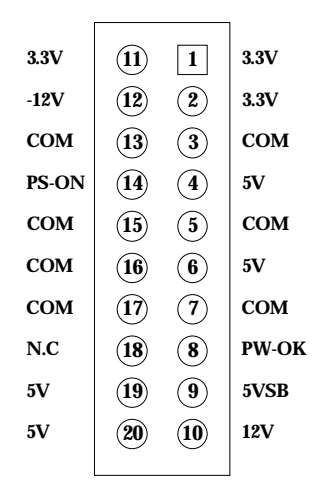

#### **11. Telephony(TDA) Connector (J25)**

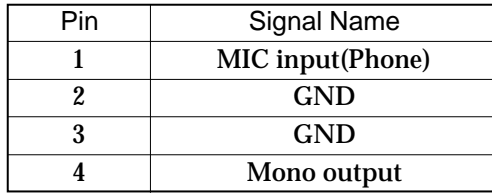

**12. Aux-In(Line-In) Connector (J26:Factory option)**

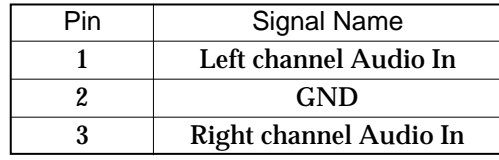

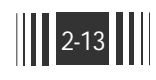

**13. CD-ROM(Panasonic) Audio Connector (J29)**

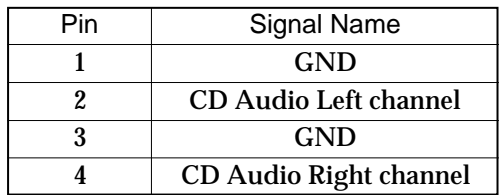

**14. ATAPI Audio Connector (J31)**

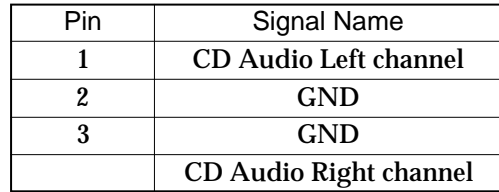

## **External Connectors**

**1. PS/2 Keyboard & Mouse Connector (J9)**

The CB650M-BX provides one PS/2 keyboard and one PS/2 mouse connector. Refer to the Figure 2-7 for the direction of keyboard (mouse) cable to install on keyboard (mouse) connector.

**2. Serial Port COM1 & COM2 (J11 & J12)**

The CB650M-BX provides two sets of high speed serial port. Each serial port is 16550 UART compatible.

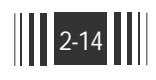

#### **3. Parallel Port (J13)**

The CB650M-BX provides one set of high speed parallel port. The parallel port can support bi-direction / EPP / ECP mode.

**4. USB Connector (J10)**

Universal Serial Bus(USB) is a new industry standard interface for ease use of PC peripheral expansion. A single USB port can be connect up to 127 peripheral devices, such as mice, modems, and keyboards. USB also supports Plug-and-Play and Hot plugging. The CB650M-BX provides 2 channel USB ports.

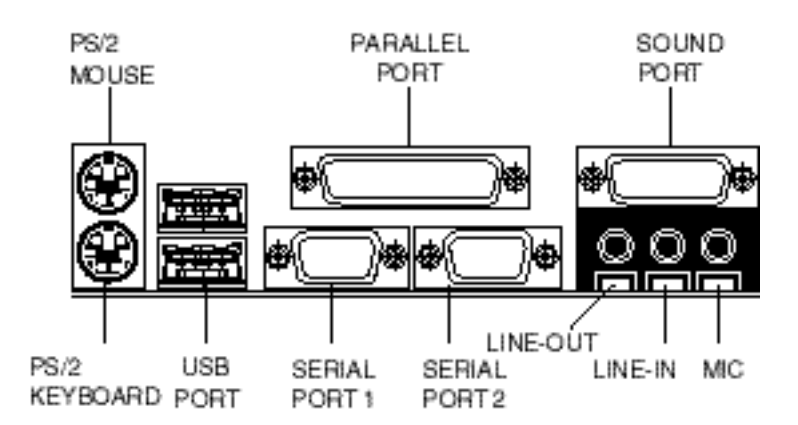

Figure 2-7. External connectors

#### **5. Audio Jack**

The CB650M-BX Motherboard contains a High performance PCI Audio Controller(Yamaha YMF724F/740C). It supports Line-in, Line-out, MIC-in, and MIDI/Game port.

Line-in - Connect this port with cassette recorder, DAT or CD-Player. It can do playback & recording

**Line-out** - Connect the external speaker or amplifier.

**MIC** - Mic input port

**MIDI / Game port** - Connect MIDI Kit or Joy stick

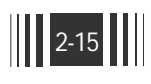

## **Installing sound driver**

**1. Overview**

CB650M-BX motherboard uses Yamaha YMF740C/724F chipset for PCI audio. This controller supports 32-voice XG wavetable synthesizer, DirectSornd hardware Acceleration, Downloadable Sound and DirectMusic acceleration. It supports OPL3, Sound Blaster Pro, MPU401 UART mode.

- **2. Driver Installation**
	- 1) when you start your system, new hardware found wizard appears, then click **cancel** or press **ESC** button.
	- 2) Insert the driver CD into CD-ROM drive, then open the Win9x folder in the Sound foler.
	- 3) Run the setup in the Win9x folder, aned click **next** > button, then setup program copy driver files.

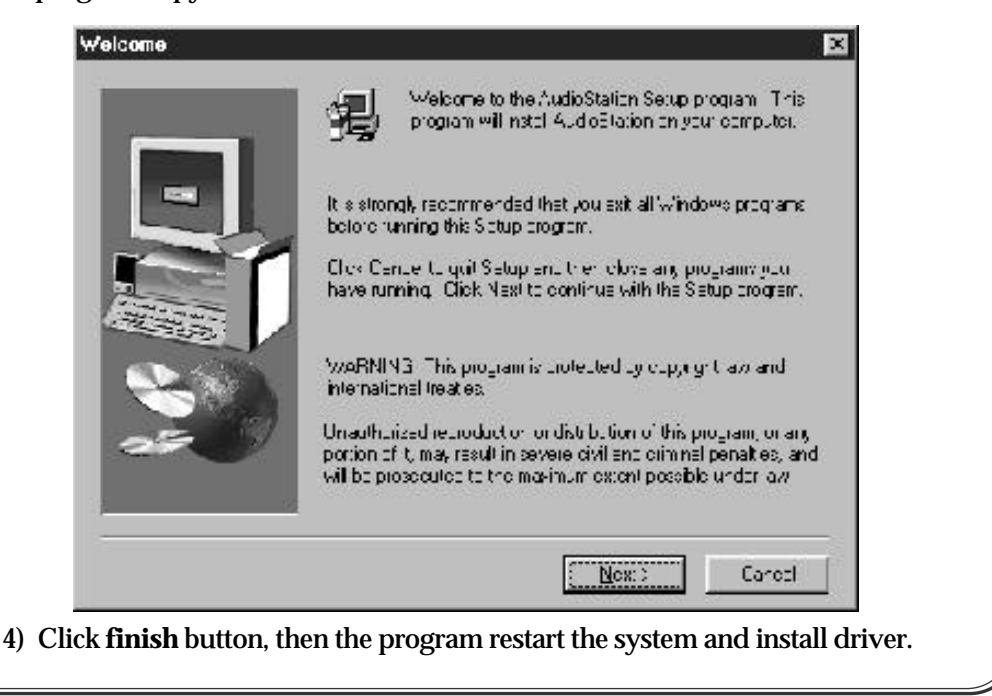

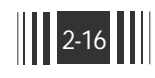

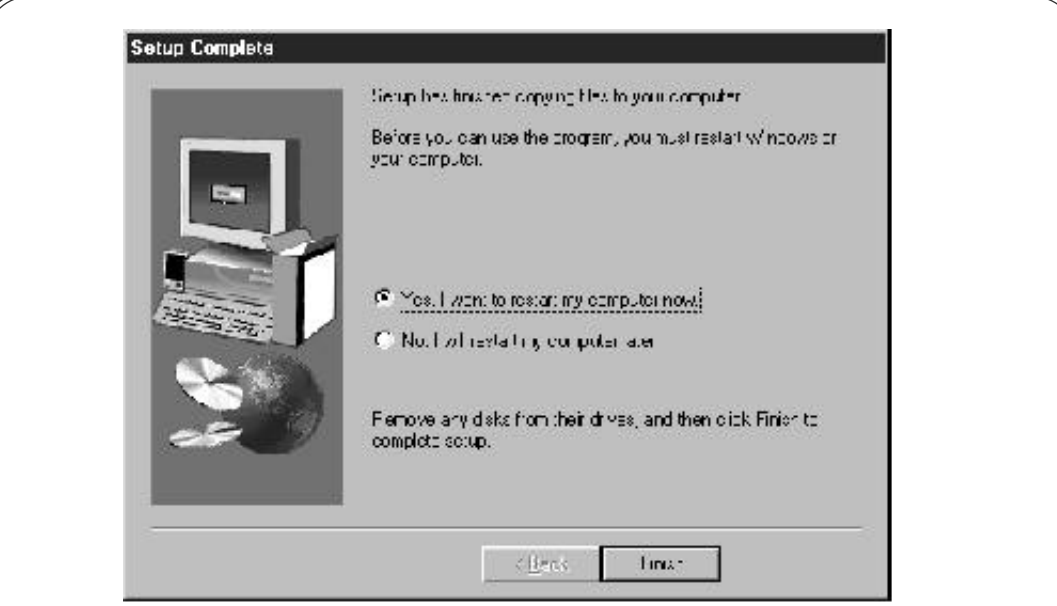

• To install driver for Windows NT or DOS, run the setup in the each folder and follow the steps of the setup program.

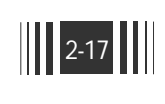

 $\overline{\bigoplus}$ 

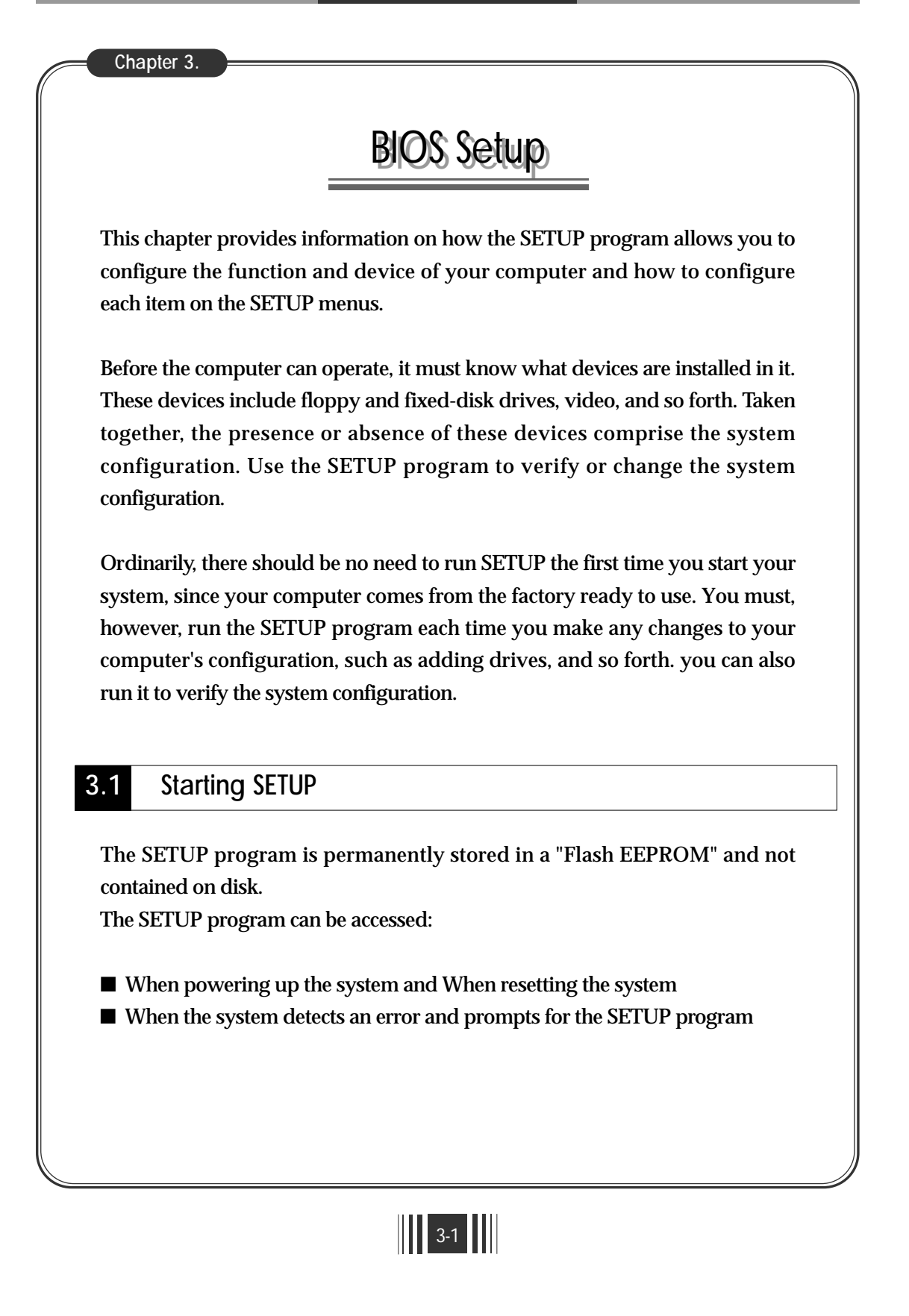

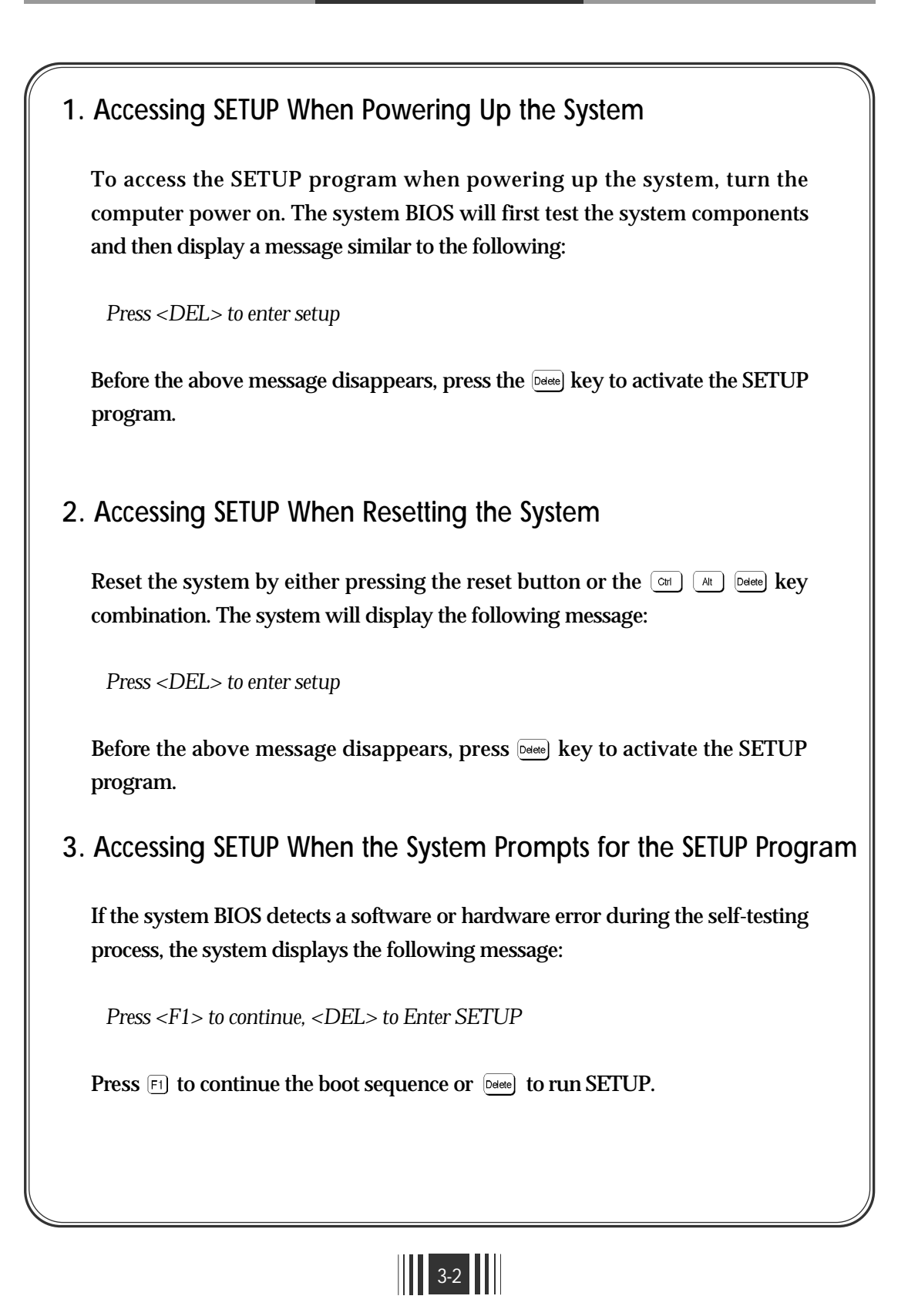

## **4. Accessing SETUP Menus**

SETUP provides access to primary menus from which you modify the system configuration. SETUP always displays the Main Menu when you start the program.

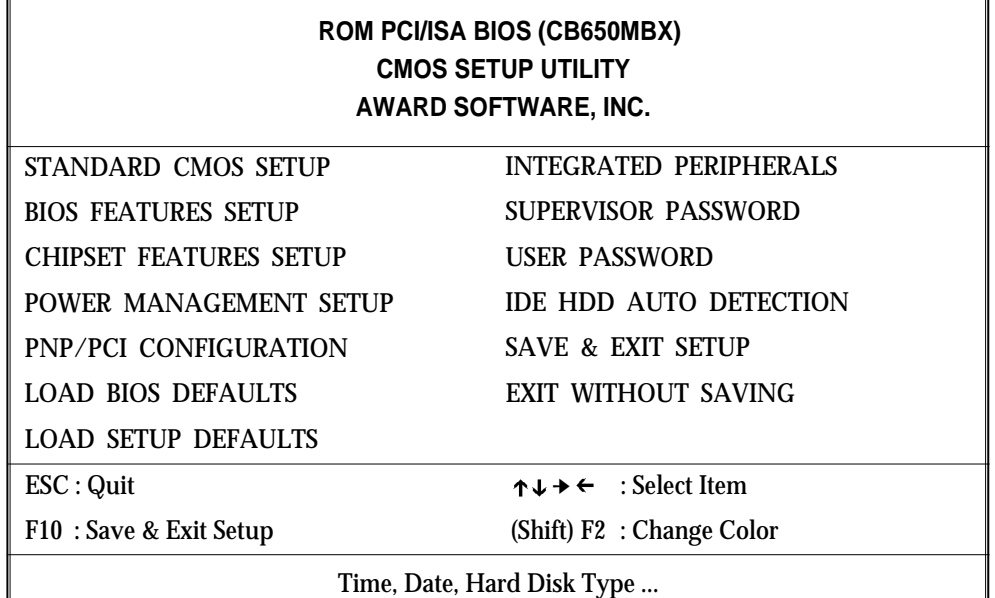

Figure 3-1. Setup Main Menu Screen

- **STANDARD CMOS SETUP** This option allows users to check or modify the basic system configuration.
- **BIOS FEATURES SETUP** This option is used to set the various system options for the users, including the virus warning, external cache, security option, boot operations, and video BIOS shadow, etc...
- **CHIPSET FEATURES SETUP** This option allows users to control the features of chipset.

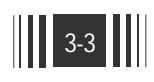

- **POWER MANAGEMENT SETUP** This option allows users to set the power saving status for reducing the power consumption.
- **IF PNP/PCI CONFIGURATION** This option is used to set the various system function and internal addresses of the PCI devices. Allows users to configure system IRQ and DMA to PCI/ISA PnP or Legacy ISA.
- **LOAD BIOS DEFAULTS** User can load the BIOS default values to boot the system safely.
- **LOAD SETUP DEFAULTS** This option supports the better performance for the system.
- **INTEGRATED PERIPHERALS** This option allows users to decide how many kinds peripherals need to change their I/O type, mode and used or not.

This option also allows users to set the various system function and onboard PCI IDE controller.

- **SUPERVISOR PASSWORD** Password is required when entering and changing all of the SETUP option or booting your system. Users can change the current password stored in the CMOS by accessing this option.
- **USER PASSWORD** Password is required when booting your system and entering to change only the USER PASSWORD. Users can change the current password stored in the CMOS by accessing the option.
- **IDE HDD AUTO DETECTION** This option can automatically detect the hard disk drive type(s) including the number of cylinders and heads, write p recompensation time, read/write head landing zone, and number of sectors per track.

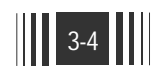

 $\leftrightarrow$ 

- **SAVE & EXIT SETUP** After saving the changes what you have made in the SETUP program, exit and reboot the system.
- **EXIT WITHOUT SAVING** Abandon all previous settings, then exit and reboot the system.

To choose an menu item from the SETUP main menu, move the cursor by using the  $\Box$ ,  $\Box$ ,  $\Box$ ,  $\Box$  Arrow keys and press  $\Box$ . To modify the setting of an option, simply press the  $\mathbb{F}$  or  $\Box$  and the  $\mathbb{F}$  or  $\Box$  keys. Press the  $\Box$ key when changing the color setting, the  $\Box$  for a context sensitive help function, and the  $\left[\infty\right]$  key when quitting SETUP.

## **3.2 Standard CMOS Setup**

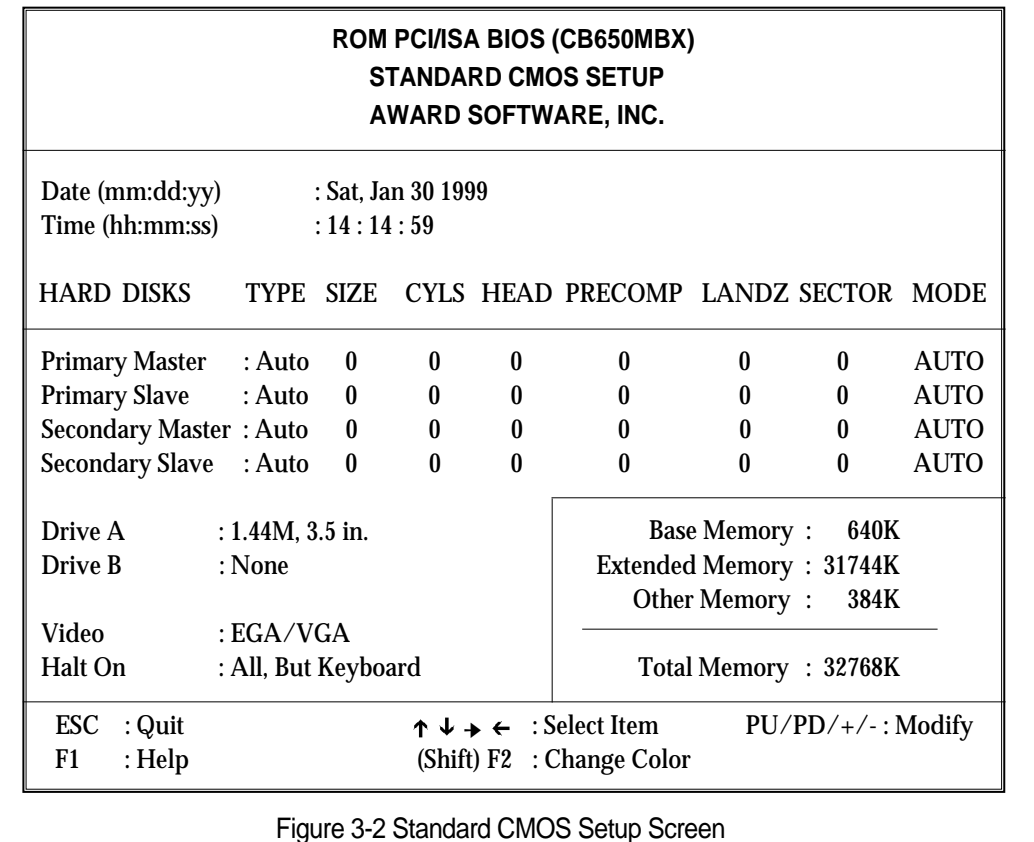

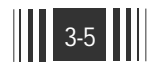

- **1. Date** Allows manual setting of the electronic calendar on the motherboard .
- **2. Time** Sets the system's internal clock which includes hour, minutes, and seconds.
- **3. Primary Master / Primary Slave / Secondary Master / Secondary Slave** Specifies the physical and electronic properties of the standard hard disk drives installed. Relevant specifications include the type, number of cylinders(CYLS), heads(HEAD), write pre-compensation time (PRECOMP), read/write head landing zone (LANDZ), number of sectors per track (SECTOR), and HDD mode (MODE). Selecting "AUTO" in the hard disk type item avoid the necessity of loading the HDD specifications and the function of the IDE HDD Auto Detection option in the main menu. The system BIOS will automatically detect the hard drive installed on the system upon boot-up.

Large Hard Disk Modes

*The last of the drive parameter - Mode - has four options, Normal, LBA, Large, and Auto.*

**Normal** : For IDE hard disks of 528MB or less.

LBA : This stands for Logical Block Addressing, a method used with SCSI and IDE disk drives to translate the cylinder, head, and sector specifications of the drive into addresses that can be used by an enhanced BIOS. LBA is used with drive's that are larger than 528MB.

The maximum drive size supported is 2 TB (2,099,511,627,776 bytes) ideally with FAT32.

*FAT16 does not support partitions larger than 2GB.* 

*FAT32 is an improvement, as it supports drives up to 2 Terabytes in size, and cluster sizes are 4K for partitions smaller than 8GB.* 

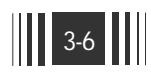

Large : For 1GB or smaller drives with more than 1024 cylinders and no LBA support. This access mode causes the operating system to treat the drive as if it has fewer than 1024 cylinders by dividing the cylinder total in half and doubling the most large IDE hard disk drives currently available use the LBA mode.

Use the Auto setting to automatically detect the correct mode for new drives.

- **4. Drive A: / B:** Specifies the capacity and format of the floppy drive installed in your system.
- 5. Video Specifies the display adapter installed.
- **6. Halt On** Enables the system to halt on errors with several condition options. The Choices : "All Errors", "All, But Keyboard", "All, But Diskette", "All, but Disk/key", "System Test Only", and "No Errors".
- **7. Base/Extended/Other Memory** A small section in the lower right corner of the screen displays important information about your system which includes the base, extended, and other memory sizes. They are updated automatically by the SETUP program according to the status detected by the BIOS self-test. This section of the Standard CMOS SETUP screen is for viewing purpose only and manual modifications are not allowed.

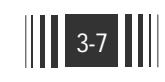

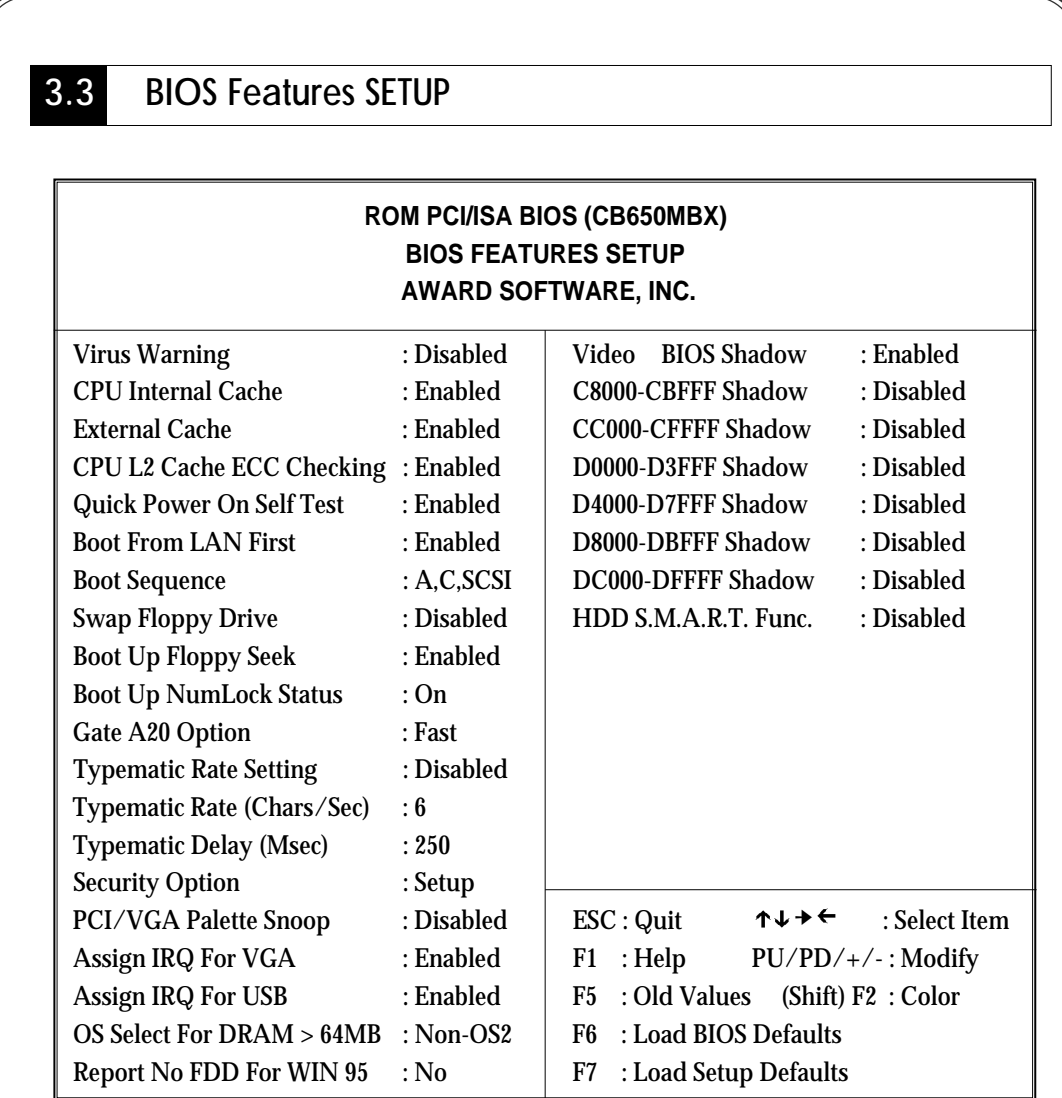

Figure 3-3 BIOS Features Setup Screen

**1. Virus Warning - Allows the virus warning feature for the hard disk boot** sector to display a warning message and produce a beep sound whenever an attempt is made to write on the hard disk's boot sector. The Choices : Enabled, Disabled.

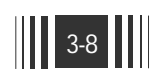

**2. CPU Internal Cache** - Enables the internal code/data cache of CPU when set to "Enabled".

The Choices : Enabled, Disabled.

**3. External Cache** - Enables the secondary cache of the Processor when set to "Enabled".

The Choices : Enabled, Disabled.

- **4. CPU L2 Cache ECC Checking** Enables the ECC(Error Checking & Correction) checking of Processor L2 Cache when set to "Enabled". The Choices : Enabled, Disabled.
- **5. Quick Power On Self Test** Allows the power on self test to run at either a fast or a normal speed. The Choices : Enabled, Disabled.
- **6. Boot From LAN First** This feature makes it possible to configure or re configure a system remotely, even with a blank hard disk drive. Note. This item only function with the proper network environment. The Choices : Enabled, Disabled.
- **7. Boot Sequence** Selects the drive where the system would search for the operating system to run with.

The Choices : - A, C, SCSI - C, A, SCSI

- C, CDROM, A - CDROM, C, A - D, A, SCSI - E, A, SCSI  $-F, A, SCSI$  - SCSI, A, C  $-$  SCSI, C, A  $-$  C only

**8. Swap Floppy Drive** - "Enabled" will effectively change the A: drive to B: and the B: to A: drive.

"Disabled" sets the floppy drives in their default states.

- LS/ZIP, C

The Choices : Enabled, Disabled.

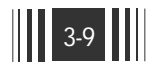

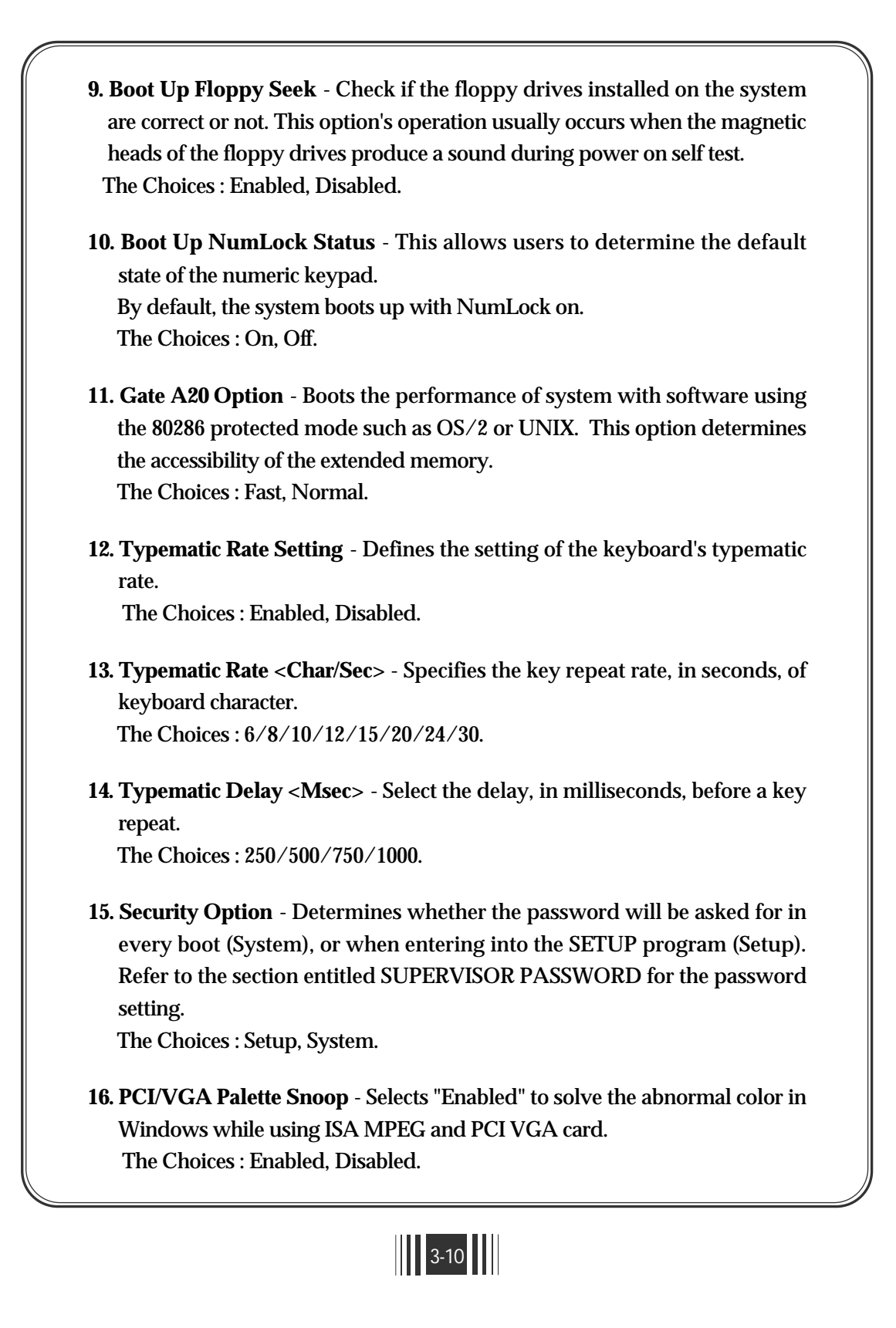

- **17. Assign IRQ For VGA** Sets the interrupt request (IRQ) line assigned to the VGA (if any) on your system. The Choices : Enabled, Disabled.
- **18. Assign IRQ For USB** Sets the interrupt request (IRQ) line assigned to the USB on your system. The Choices : Enabled, Disabled.
- **19. OS Select For DRAM > 64MB**  Select the OS if DRAM > 64MB. The Choices : Non-OS2, OS2.
- **20. Report No FDD For WIN 95** Enables to release IRQ6 when the floppy drive in CMOS Setup to NONE. When you select "Yes", BIOS reports the information to Windows 95 when no floppy drive is installed. The Choices : Yes, No.
- **21. Video BIOS Shadow** Enables the system shadowing and achieve the best performance of the system. The Choices : Enabled, Disabled.
- **22. C 8 0 0 0 C B F F F, CC000-CFFFF, D0000-D3FFF, D4000-D7FFF, D8000- DBFFF, DC000-DFFFF Shadow** - If you have a shadowing of the BIOS at any of the above segments, you may set the appropriate memory shadowable function to "Enabled". Otherwise, select "Disabled". The Choices : Enabled, Disabled.
- 23. HDD S.M.A.R.T. Func. This item allows you to support Hard Disk S.M.A.R.T function. S.M.A.R.T stands for Self - Monitoring, Analysis and Reporting Technology. The Choices : Enabled, Disabled.

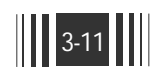

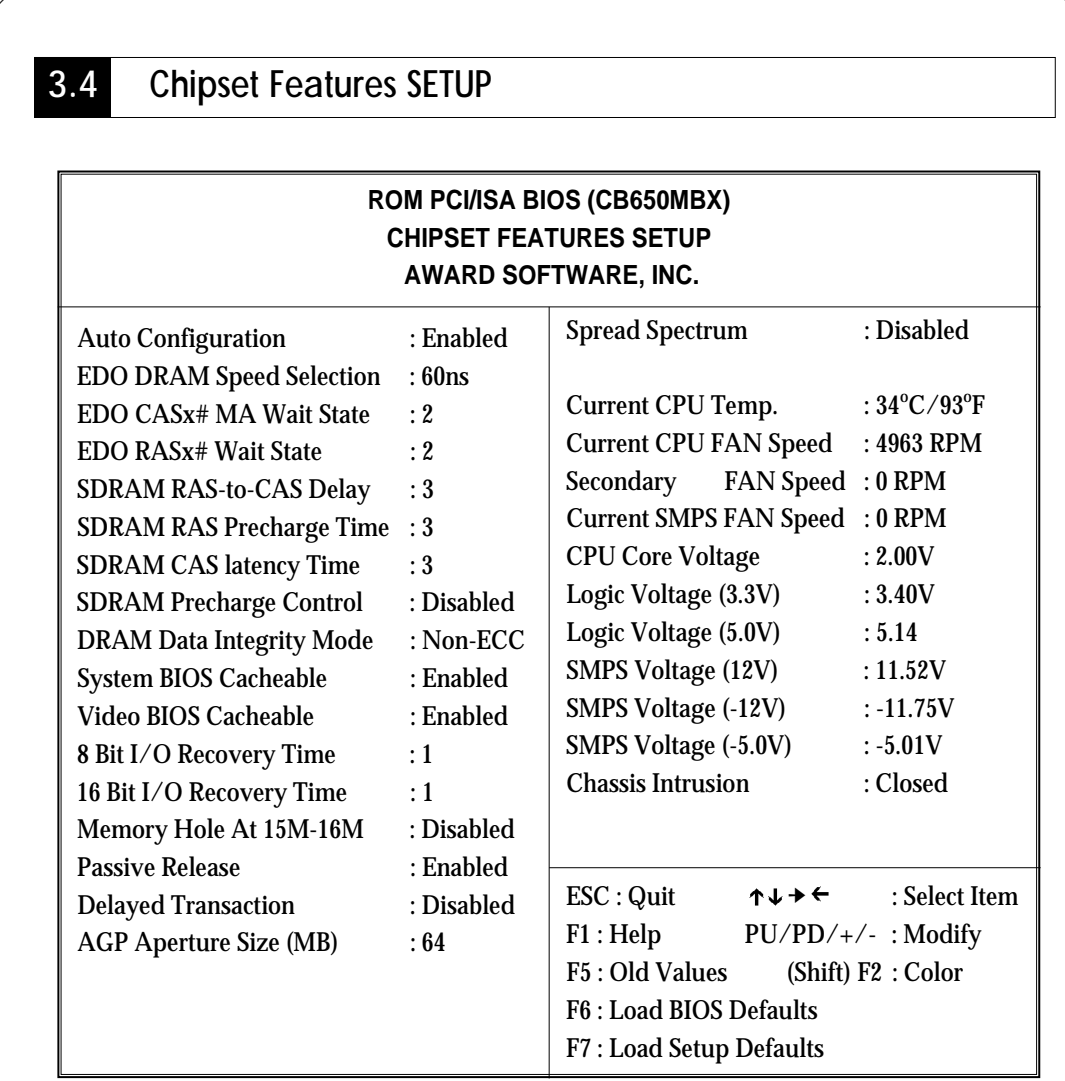

Figure 3-4. Chipset Features Setup Screen

#### **1. Auto Configuration**

This item allows you to selects pre-determined optimal values of chipset parameters. When Disabled, chipset parameters revert to setup information stored in CMOS. Many fields in this screen are not available when Auto Configuration is Enabled.

The Choices : Enabled, Disabled.

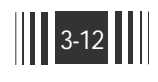

*N o t e : When this item is Enabled, the pre-defined items will become SHOW-O N LY.*

#### **2. EDO DRAM Speed Selection**

The DRAM timing is controlled by the DRAM Timing Register. The timings programmed into this register are dependent on the system design. Slower rates may be required in certain system designs to support loose layouts or slower memory.

The Choices : 50 ns, 60 ns.

#### **3. EDO CASx# MA Wait State**

You can select the timing control type of EDO DRAM CAS MA (memory address bus).

The Choices : 1, 2.

#### **4. EDO RASx# Wait State**

You can select the timing control type of EDO DRAM RAS MA (memory address bus).

The Choices : 1, 2.

#### **5. SDRAM RAS-to-CAS Delay**

This option specifies the length of the delay inserted between the RAS and CAS signals of the SDRAM system memory access cycle. The Choices : 2, 3.

#### **6. SDRAM RAS Precharge Time**

This Option specifies the RAS precharge time for the SDRAM. The Choices : 2, 3.

#### **7. SDRAM CAS latency Time**

You can select CAS latency time in HCLKs of 2/2 or 3/3. The system board designer should set the values in this field, depending on the DRAM installed. Do not change the values in this field unless you change specifications of the

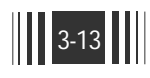

installed DRAM or the installed CPU... The Choices : 2, 3.

#### **8. SDRAM Precharge Control**

This item allows you to determine the use of "SDRAM Precharge". The Choices : Enabled, Disabled.

#### **9. DRAM Data Integrity Mode**

Select Parity or ECC (Error-Correcting Code), according to the type of installed DRAM.

The Choices : Non-ECC, ECC.

#### **10. System BIOS Cacheable**

Selecting "Enabled" allows caching of the system BIOS ROM at F0000h - FFFFFh, resulting in better system performance. However, if any program writes to this memory area, a system error may result. The Choices : Enabled, Disabled.

#### **11. Video BIOS Cacheable**

Selecting "Enabled" allows caching of the system BIOS ROM at C0000h - C7FFFh, resulting in better system performance. However, if any program writes to this memory area, a system error may result. The Choices : Enabled, Disabled.

#### **12. 8 Bit I/O Recovery Time**

The recovery time is the length of time, measured in CPU clocks, which the system will delay after the completion of an input/output request. This delay takes place because the CPU is operating so much faster than the input/output bus that the CPU must be delayed to allow for the completion of the I/O.

This item allows you to determine the recovery time allowed for 8 bit I/O. The Choices : NA, 1 to 8 CPU clocks.

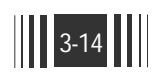

#### **13. 16 Bit I/O Recovery Time**

This item allows you to determine the recovery time allowed for 16 bit  $I/O$ .

The Choices : NA, 1 to 4 CPU clocks.

#### **14. Memory Hole at 15M - 16M**

You can reserve this area of system memory for ISA adapter ROM. When this area is reserved, it cannot be cached. The user information of peripherals that need to use this area of system memory usually discusses their memory requirements.

The Choices : Enabled, Disabled.

#### **15. Passive Release**

When Enabled, CPU to PCI bus accesses are allowed during passive release. Otherwise, the arbiter only accepts another PCI master access to local DRAM.

The Choices : Enabled, Disabled.

#### **16. Delayed Transaction**

The chipset has an embedded 32-bit posted write buffer to support delay transactions cycles.

Select Enabled to support compliance with PCI specification version 2.1. The Choices : Enabled, Disabled.

#### **17. AGP Aperture Size**

Select the size of the Accelerated Graphics Port (AGP) aperture. The aperture is a portion of the PCI memory address range dedicated for graphics memory address space. Host cycles that hit the aperture range are forwarded to the AGP without any translation. See www.agpforum.org for AGP information.

The Choices : 4, 8, 16, 32, 64, 128, or 256.

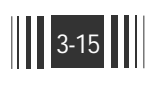

#### **18. Spread Spectrum**

When this item is Enabled, the EMI noise can be extremely minimized. The choices : Disabled, 0.6%(DOWN), 1.5%(DOWN), 0.6%(CNTR), 1.5% (CNTR).

#### **19. Current CPU Temp.**

This item shows current CPU temperature. Note that this item is SHOW-ONLY.

## **20. Current CPU FAN Speed / Secondary FAN Speed / Current SMPS FAN Speed**

These items show current states of the FAN speed. Note that these items are SHOW-ONLY.

#### **21. CPU Core Voltage**

This item shows voltage states of the CPU. Note that this item is SHOW-ONLY.

## **22. Logic Voltage (3.3V) / Logic Voltage (5.0V) / SMPS Voltage (12V) / SMPS Voltage (-12V) / SMPS Voltage (-5.0V)**

These items show voltage states of the system power. Note that these items are SHOW-ONLY.

#### **23. Chassis Intrusion**

This item shows whether chassis has been opened, being opening, or not. Note that this item is SHOW-ONLY. If system chassis was opened once, BIOS is display below message.

" Warning!!! Chassis was opened."

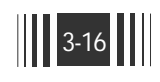

#### The Power Management Setup allows you to configure your system to most e ffectively save energy while operating in a manner consistent with your own style of computer use. **3.5 Power Management SETUP** ACPI function : Enabled Power Management : User Define PM Control by APM : Yes Video Off Method : DPMS Video Off After : Standby Modem Use IRQ : 3 Doze Mode : 4 Min Standby Mode : 8 Min Suspend Mode : 12 Min HDD Power Down : Disable Throttle Duty Cycle : 62.5% PCI/VGA Act-Monitor : Disabled Soft-Off by PWR-BTTN : Delay 4 Sec. CPUFAN off In Suspend : Enabled PowerOn by Ring : Disabled Resume by Alarm : Disabled Wake On LAN/PME Func. : Disabled IRQ 8 Break Suspend : Disabled ✳ ✳ Reload Global Timer Events ✳ ✳ IRQ [3-7, 9-15], NMI : Disabled Primary IDE 0 : Enabled Primary IDE 1 : Enabled Secondary IDE 0 : Disabled Secondary IDE 1 : Disabled Floppy Disk : Enabled Serial Port : Enabled Parallel Port : Enabled  $\text{ESC}:$  Quit  $\uparrow \downarrow \uparrow \leftarrow$  : Select Item F1 : Help PU/PD/+/- : Modify F5 : Old Values (Shift) F2 : Color F6 : Load BIOS Defaults F7 : Load Setup Defaults **ROM PCI/ISA BIOS (CB650MBX) POWER MANAGEMENT SETUP AWARD SOFTWARE, INC.** ➔

Figure 3-5. Power Management Setup Screen

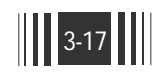

#### **1. ACPI Function**

This item allows you to Enable ACPI (Advanced Configuration and Power Interface). The ACPI is the key element in OS directed power management (OSPM). ACPI involves the existing collection of power management BIOS code and APM.

The Choices : Enabled, Disabled.

#### **2. Power management**

This option allows you to select the type (or degree) of power saving for Doze, Standby, and Suspend modes. See the section PM Timers for brief description of each mode.

There are four selections for Power management, three of which have fixed mode settings.

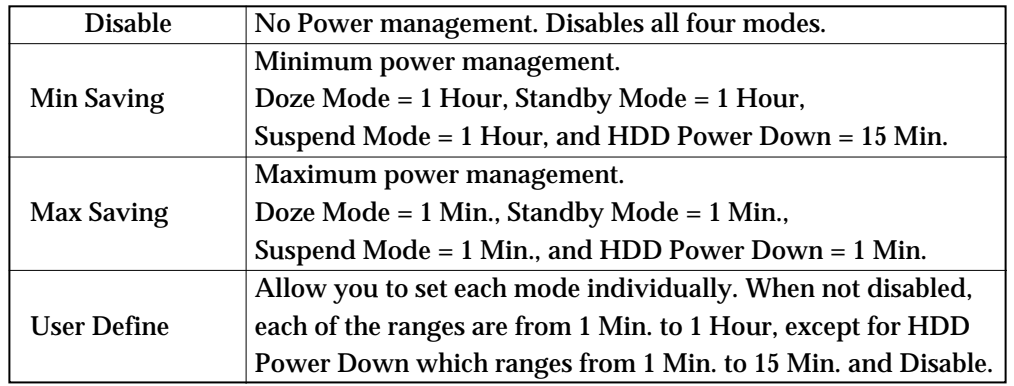

#### **3. PM Control by APM**

When enabled, an Advanced Power Management (APM) device will be activated to enhance the Max. Power Saving mode and stop the CPU internal clock. If APM is installed on your system, selecting "Yes" gives you better power savings.

The Choices : Yes, No.

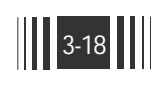

#### **4. Video Off Method**

This determines the manner in which the monitor is blanked.

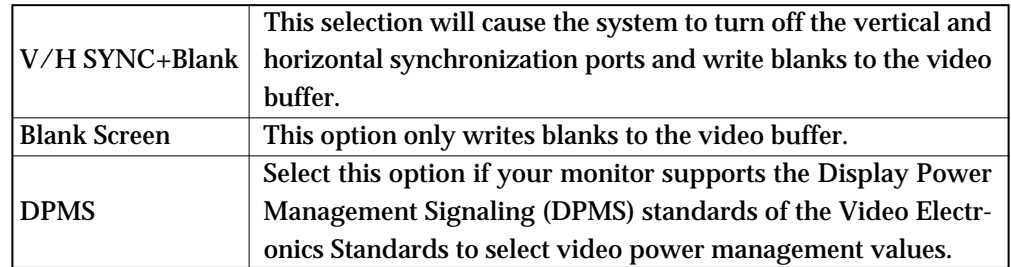

#### **5. Video Off After**

When enabled, this feature allows the VGA adapter to operate in a power saving mode.

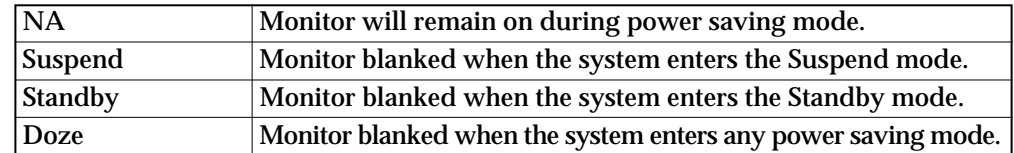

#### **6. MODEM Use IRQ**

Name the interrupt request (IRQ) line assigned to the modem (if any) on your system. Activity of the selected IRQ awakens the system. The Choices : 3, 4, 5, 7, 9, 10, 11, and NA.

#### **7. Doze Mode**

When enabled and after the set time of system inactivity, system enters Doze Mode and the CPU clock will run at slower speed while all other devices still operate at full speed.

The Choices : 1, 2, 4, 8, 12, 20, 30, 40(Min), 1 Hour, Disable.

#### **8. Standby Mode**

When enabled and after the set time of system inactivity, system enters Standby Mode and the CPU clock will run at slower speed while all other devices still operate at full speed.

The Choices : 1, 2, 4, 8, 12, 20, 30, 40(Min), 1 Hour, Disable.

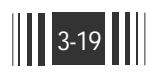

#### **9. Suspend Mode**

When enabled and after the set time of system inactivity, system enters Suspend Mode.

The Choices : 1, 2, 4, 8, 12, 20, 30, 40(Min), 1 Hour, Disable.

#### **10. HDD Power Down**

This shuts down IDE hard disks that support a power saving modes after a specified period of time.

The settings range from 1 to 15 minutes and can be set manually when power management is in User Define Mode. This item does not affect SCSI hard disks.

The Choices : 1 to 15 (MIn), Disable.

#### **11. Throttle Duty Cycle**

When the system enters Doze mode, the CPU clock runs only part of the time. You may select the percent of time that the clock runs. The Choices : 12.5%, 25.0%, 37.5%, 50.0%, 62.5%, and 75.0%

#### **12. PCI/VGA Act-Monitor**

When enabled, any video activity restarts the gloval timer for Standby mode.

The Choices : Enabled, Disabled.

#### **13. Soft-Off by PWR-BTTN**

When enabled, turning the system off with the on/off button places the system in a very low-power-usage state, with only enough circuitry receiving power to detect power button activity or Resume by Ring activity.

The Choices : Delay 4 sec, Instant-Off.

#### **14. CPUFAN Off In Suspend**

Turns the CPU fan off while in suspend mode. The Choices : Enabled, Disabled.

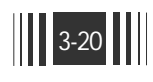

#### **15. PowerOn by Ring**

An input signal on the serial Ring Indicator (RI) line (in other words, an incoming call on the modem) awakens the system a soft off state. The Choices : Enabled, Disabled.

#### **16. Resume by Alarm**

Sets to wake up/resume from suspend-off state by alarm interrupt. "Disabled" is a default. Select "Enabled" to enter resume/ wake up date, and times.

The Choices : Enabled, Disabled.

#### **17. Wake On LAN/PME Func.**

Sets to turn the system on from power off state by network, or any event on PCI cards.

The Choices : Enabled, Disabled.

#### **18. IRQ 8 Break Suspend**

You can disable monitoring of IRQ8 so it does not awaken the system from Suspend mode.

The Choices : Enabled, Disabled.

#### **19. IRQ [3-7, 9-15], NMI**

When an I/O device wants to gain the attention of the operating system (OS), it signals this by causing an IRQ to occur. When the OS is ready to respond to the request, it interrupts itself and performs the service. When set any IRQ item to "Enabled", Enabled IRQ events occuring at device(s) will awaken a system which has been powered down. The Choices : Enabled, Disabled.

#### **20. Primary IDE 0/Primary IDE 1/Secondary IDE 0/Secondary IDE 1**

When set to Enabled, any event occurring at a HDD will awaken a system which has been powered down.

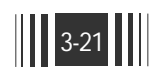

### **21. Floppy Disk**

When set to Enabled, any event occurring at a floppy disk will awaken a system which has been powered down.

#### **22. Serial Port**

When set to Enabled, any event occurring at a serial port will awaken a system which has been powered down.

#### **23. Parallel Port**

When set to Enabled, any event occurring at a parallel port will awaken a system which has been powered down.

## **3.6 PNP/PCI Configuration**

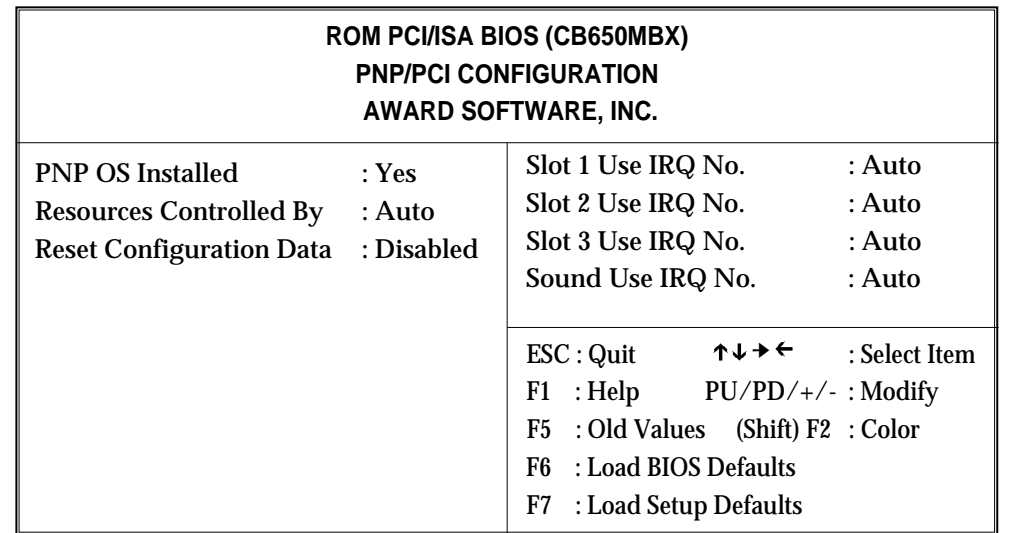

Figure 3-6. PNP/PCI Configuration Setup Screen

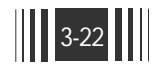

#### **1. PNP OS Installed**

If you plan to use an operating system that supports Plug and Play, you should set this line to "Yes".

When this line is set to "Yes", the BIOS will only initialize PnP PCI card boot devices.

Any other PnP PCI cards are initialized by the OS not change the default setting if your OS does not support Plug and Play. The Choices : Yes, No.

#### **2. Resources Controlled By**

The Award Plug and Play BIOS has the capacity to automatically configure all of the boot and Plug and Play compatible devices. However, this capability means absolutely nothing unless you are using a Plug and Play operating system such as Windows 95 & 98.

When this line is set to "Auto", the BIOS will automatically configure IRQ and DMA resources.

This is the recommended setting. If you set this line to "Manual", allows manual configuration. In general you should only need to this if you are installing an ISA card that requires manual configuration. The Choices : Auto, Manual.

#### **3. Reset Configuration Data**

Normally, you leave this field "Disabled". If you need to clear Extended System Configuration (ESCD), set this to "Enabled". The ESCD data will clear automatically and the BIOS will reset this item to "Disabled" setting. Use this item if you have installed a new add-on and the system reconfiguration has caused such a serious conflict that the OS can not boot. The Choices : Enabled, Disabled.

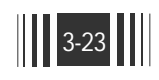

#### **4. Slot # Use IRQ No.**

This item allows you to select which IRQ is assigned to each slot. The Choices : Auto, 5, 9, 10, 11 .

#### **5. Sound Use IRQ No.**

This item allows you to select IRQ No. for onboard PCI sound. The Choices : Auto, 5, 9, 10, 11 .

## **3.7 Load BIOS Defaults**

In the event of a loss in memory on the configuration SETUP, the user can restore the information on the BIOS by default values. This setting is not optimal and turn off all the performance features. Loading the BIOS defaults provides safety booting of the system.

## **3.8 Load SETUP Defaults**

SETUP defaults are considered default values with which the system will be enabled to perform better. This is due to the enabling of some options within the SETUP program. However, if problems are encountered after loading the Setup Default Setting, reboot the system and load the BIOS defaults instead.

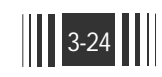

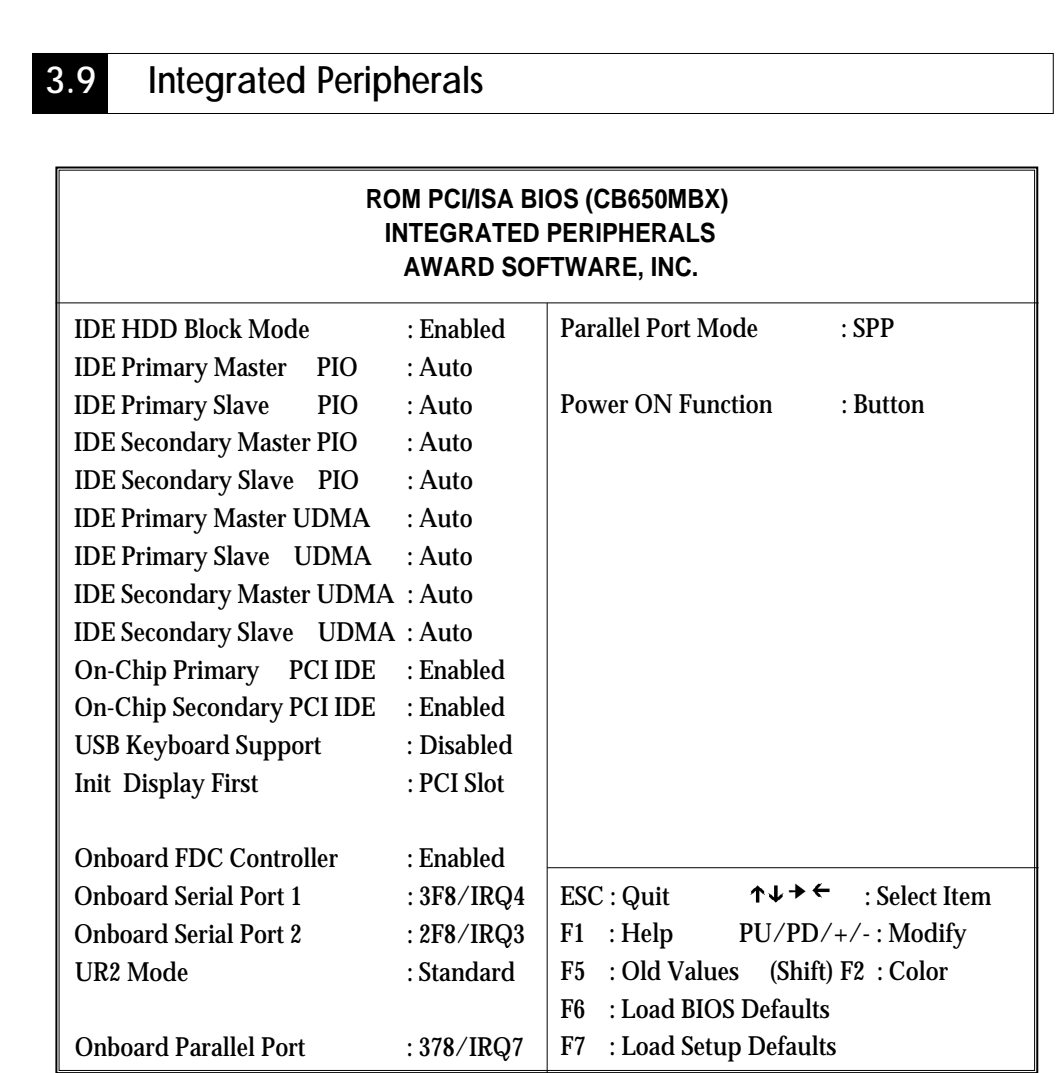

Figure 3-7. Integrated Peripherals Screen

### **1. IDE HDD Block Mode**

This allows your hard disk controller to use the fast block mode to transfer data to and from your hard disk drive (HDD). Enabled : IDE controller uses block mode. Disabled : IDE controller uses standard mode.

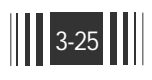

#### **2. IDE Primary/Secondary Master/Slave PIO**

The four IDE PIO (Programmed Input/Output) fields let you set a PIO mode (0-4) for each of the four IDE devices that the onboard IDE interface supports.

Mode 0 through 4 provide successively increased performance. In Auto mode, the system automatically determines the best mode for each device.

#### **3. IDE Primary/Secondary Master/Slave UDMA**

Ultra DMA/33 implementation is possible only if your IDE hard drive supports it and the operating environment includes a DMA driver ( Windows 98 or a third-party IDE bus master driver). If your hard drive and your system both support Ultra DMA/33, select Auto to enable BIOS support.

The Choices : Auto, Disabled.

#### **4. On-Chip Primary/Secondary PCI IDE**

The integrated peripheral controller contains an IDE interface with support for two IDE channels.

Select Enabled to activate each channel separately. The Choices : Enabled, Disabled.

#### **5. USB Keyboard Support**

Select Enabled if your system contains a Unversal Serial Bus (USB) controller and you have a USB keyboard. The Choices : Enabled, Disabled.

#### **6. Init Dispaly First**

This item allows you to select which video card display first when AGP and PCI video card are installed at the same time. The Choices : AGP, PCI Slot.

#### **7. Onboard FDC Controller**

This should be enabled if your system has a floppy disk drive (FDD) installed on the system board and you wish to use it. Even when so

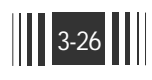

equipped, if you have a higher performance controller, you will need to disable this feature.

The Choices : Enabled, Disabled.

#### **8. Onboard Serial Port 1 and 2**

This item allows you to determine access onboard serial Port 1 / Port 2 controller with which  $I/O$  address.

The Choices : 3F8/IRQ4, 2E8/IRQ3, 3E8/IRQ4, 2F8/IRQ3, Disabled, and Auto.

#### **9. UR2 Mode**

This item allows you to determine which InfraRed (IR) function of onboard I/O chip.

The Choices : Standard, IrDA 1.0, ASK IR.

#### **10. Onboard Parallel Port**

Select a logical LPT port name and matching address of the physical parallel (printer) port.

The Choices : 378/IRQ7, 278/IRQ5, 3BC/IRQ7, and Disabled.

#### **11. Parallel Port Mode**

Select an operating mode for the onboard parallel port. Select Compatible or Extended unless you are certain both your hardware and software support EPP or ECP mode.

The Choices : SPP, EPP, ECP, or ECP+EPP.

#### **12. Power ON Function**

This item allows you to select a methode for power on.

The available options are :

- Button (defualt) : It allows you to power on the system by the Power Button.

- Password : It allows you to power on the system by the Password that you entered. Allows you to enter a password 2 to 5 characters.

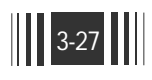

## - Hot Key : It allows you to power on the system by the Hot-key. ( Ctrl-F12 combination or PC98-KBD's power button)

*Password Power ON*

*This option will be shown only when the option "Power On Function" is set to* " Password".

*You will be asked to input a password that you entered the password.*

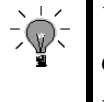

*When the power cord is disconnected abruptly or power source is* disappeared, you should press the Power Button before enter the password that you decided to power on the system to the password. When you press *the Power Button, the screen shows you the following message :* 

## *Warning !!! Power cord was out !*

#### *System will Shutdown!!*

*and then system will be shutdown. After that, you can power on the system with your password.*

*Hot-Key Power ON*

*This option will be shown only when the option "Power On Function" is set to* "Hot-Key".

*This item asks to select a hot-key for power on the system. The available options are : Ctrl-F12, PC98 KBD*

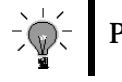

 $\frac{1}{2}$  PC98-KBD is available only when you are using PC98 Keyboard.

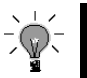

Please note that "Password Power ON" and "Hot-key Power ON" are not function with USB keyboard.

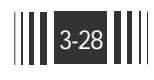

## **3.10 Supervisor Password**

The Supervisor Password utility allows you to set, change, and disable the password which is stored in the CMOS. To change the password setting, press <Enter> on the SUPERVISOR PASSWORD option of the main menu and then type the new password.

Configure the Security Option within the BIOS Features Setup corresponding to the setting in this utility. Supervisor Password access right is higher than User Password.

The password can be at most 8 characters long. The program will require you to confirm the new password before it exits and enables the utility. To disable the Supervisor Password, press the <F1> when the program asks you to enter a new password.

## **3.11 User Password**

The User Password only can be used when the system is booting. Users only can enter SETUP screen to change the USER PASSWORD.

The password can be at most 8 characters long. The program will require you to confirm the new password before it exits and enables the utility. To disable the USER PASSWORD, press the <F1> when the program asks you to enter the new password.

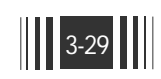

## The IDE HDD Auto Detection provides auto configuration of the hard disk drive installed in the system. It supports LBA, Large, and Normal modes. If the system's hard disk drive has a capacity of over 528MB and supports LBA functions, you may enable either the LBA mode or the Large mode. On the other hand, if the hard disk drive's capacity is over 528MB but does support LBA functions, you may enable the Large mode in order to use over 528MB. **3.12 IDE HDD Auto Detection** HARD DISKS TYPE SIZE CYLS HEAD PRECOMP LANDZ SECTOR MODE Primary Master : Select Primary Master Option (N=Skip) : N OPTIONS SIZE CYLS HEAD PRECOMP LANDZ SECTOR MODE 2(Y) 1674 811 64 0 3243 63 LBA 1 1674 3244 16 65535 3243 63 NORMAL 3 1674 811 64 65535 3243 63 LARGE Note : Some OSes (like SCO-UNIX) must use "NORMAL" for Installation **ROM PCI/ISA BIOS (CB650MBX) CMOS SETUP UTILITY AWARD SOFTWARE, INC.**  $\text{ESC}: \text{skip}$

Figure 3-8. IDE HDD Auto Detection Screen

1. The LBA and Large modes will only appear on the screen when the installed hard disk drive is specified to support the LBA mode.

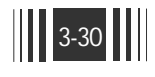

- 2. In case when a hard disk drive's cylinder specification exceeds 1024, and does not support the LBA functions, only the Large mode will be displayed on the screen.
- 3. With a hard disk drive supporting cylinders below 1024, only the Normal mode will appear on the screen. The Normal mode will also be shown on the screen under conditions 1 & 2 above.
- 4. Hard disk drives with less than 528MB total capacity must be set to Normal mode when combined with either old BIOS versions or the Award BIOS. LBA and Large modes are new specifications which may not be fully supported by all operating systems. An example of which is the current version of UNIX system (R3.2.4) which is still unable to support the LBA function. Therefore, determine the specifications of your hard disk drive and operating system before selecting the drive's mode.

Once the program detects the type of hard disk installed, it will display the relative information such as the type, cylinders, heads, write pre compensation, landing zone, number of sectors per track, size and mode. A message asking you to accept the IDE HDD detected will also be flashed on the screen.

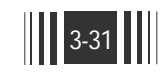

## **3 . 1 3 Quitting SETUP**

After making all modifications in the SETUP program, go to the option "SAVE & EXIT SETUP" then press the <Enter> key. The program will display the following screen.

SAVE to CMOS and EXIT (Y/N) ?N

Press <Y> to confirm the changes made, and the <N> or the <Esc> keys if further modifications are still necessary before exiting the SETUP program. Once the  $<$ Y $>$  key in pressed, the system will automatically exit the program and reboot.

However, if you want to cancel all changes made under the SETUP program, go to the options "EXIT WITHOUT SAVING", press <Y> and the system will exit the SETUP program then reboot without saving any of the changes made. You may also use the <F10> key to save the new settings.

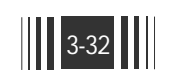